# **WLAN-Bilderrahmen**

mit IPS-Touchscreen & weltweitem Bild-Upload

# Bedienungsanleitung

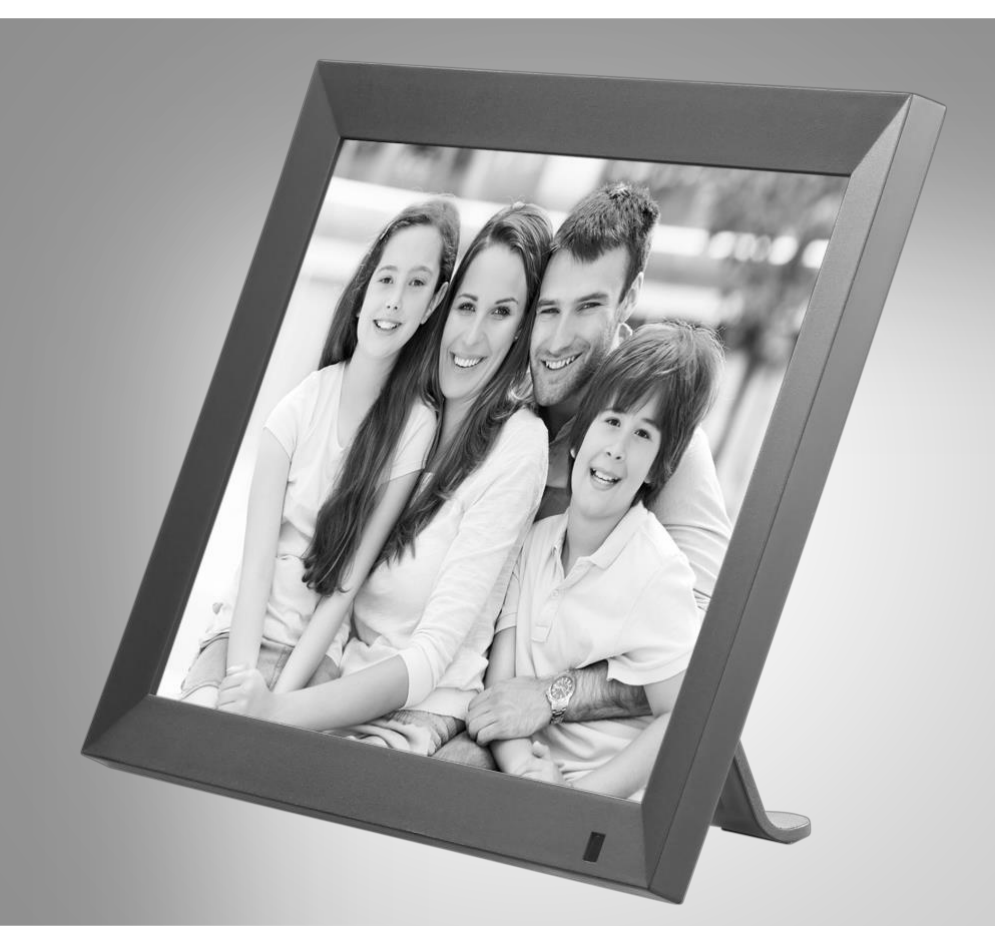

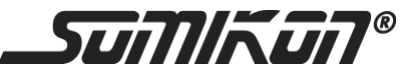

ZX-3487-675 ZX-3488-675

DE

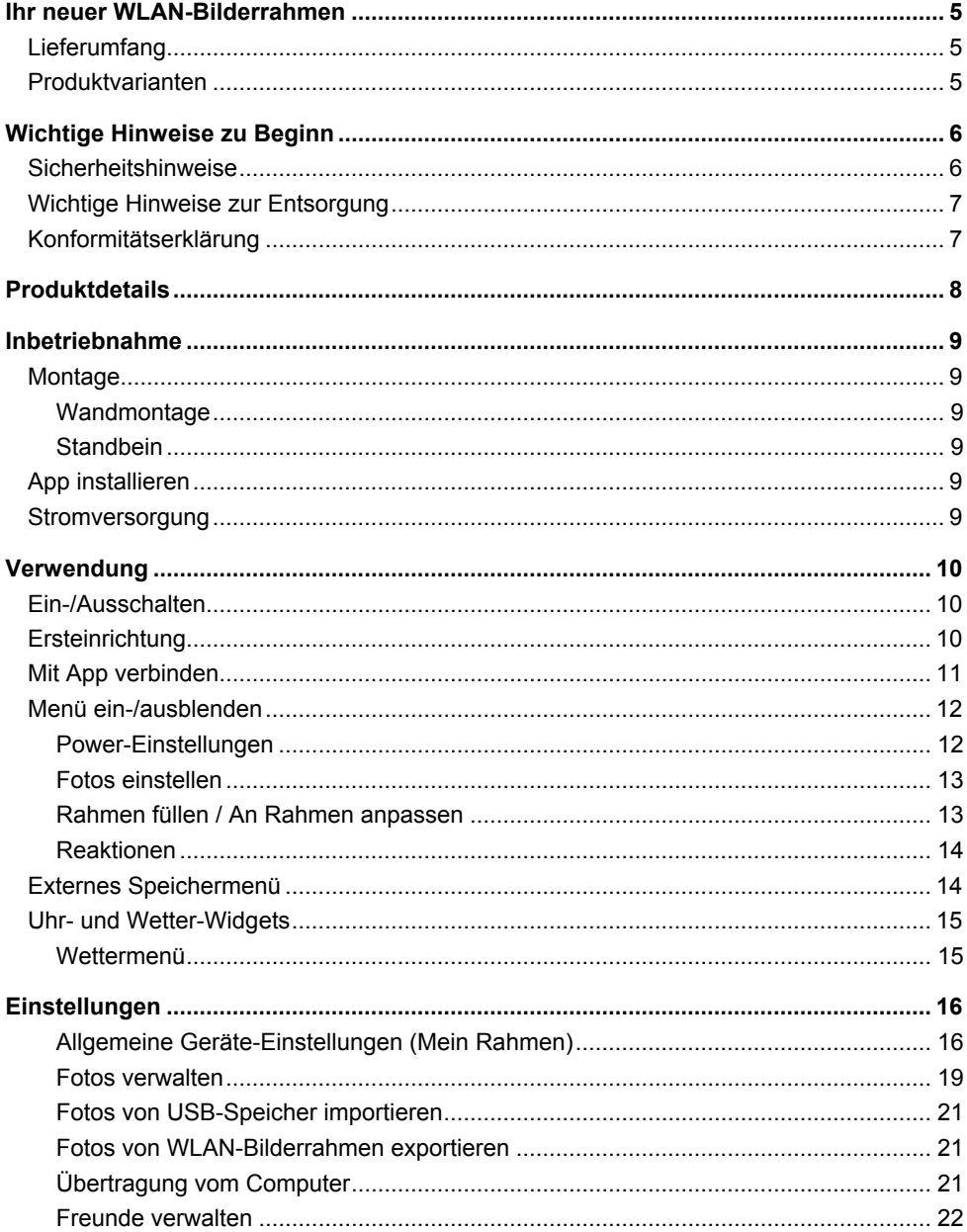

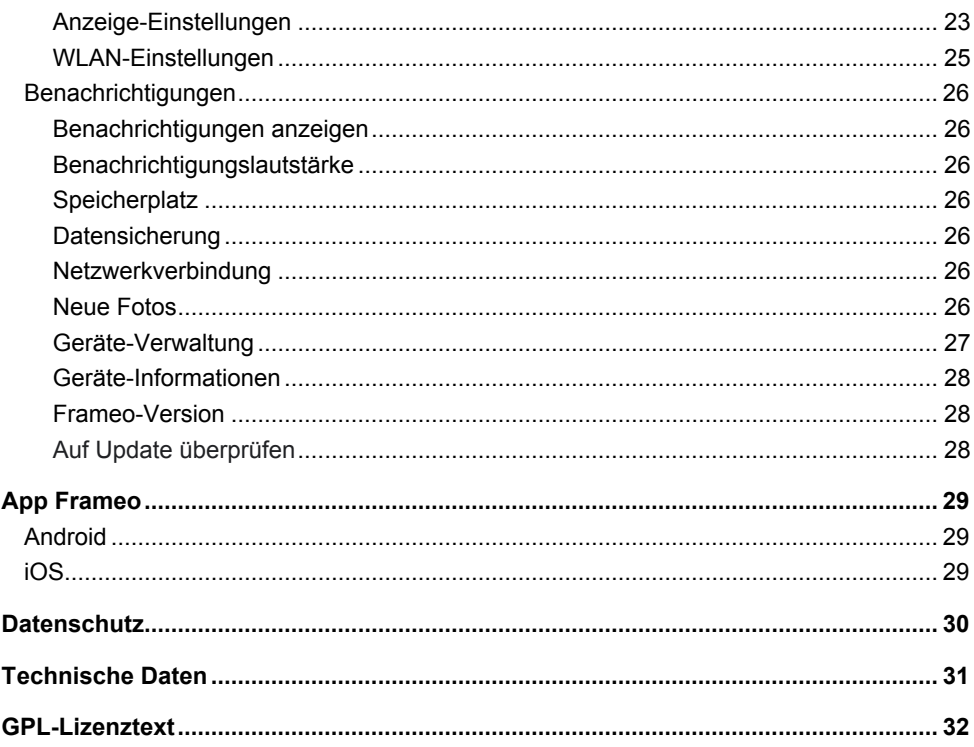

DE

Informationen und Antworten auf häufige Fragen (FAQs) zu vielen unserer Produkte sowie ggfs. aktualisierte Handbücher finden Sie auf der Internetseite:

## **www.somikon.de**

Geben Sie dort im Suchfeld die Artikelnummer oder den Artikelnamen ein.

## **Ihr neuer WLAN-Bilderrahmen**

#### **Sehr geehrte Kundin, sehr geehrter Kunde,**

vielen Dank für den Kauf dieses digitalen WLAN-Bilderrahmens.

Bitte lesen Sie diese Bedienungsanleitung und befolgen Sie die aufgeführten Hinweise und Tipps, damit Sie Ihren neuen WLAN-Bilderrahmen optimal einsetzen können.

## **Lieferumfang**

- WLAN-Bilderrahmen
- Standbein
- Netzteil
- Bedienungsanleitung

#### **Optionales Zubehör**

• ZX3489: Holzrahmen für WLAN-Bilderrahmen

## **Produktvarianten**

ZX3487: WLAN-Bilderrahmen, schwarz ZX3488: WLAN-Bilderrahmen, weiß

## **Wichtige Hinweise zu Beginn**

## **Sicherheitshinweise**

- Diese Bedienungsanleitung dient dazu, Sie mit der Funktionsweise dieses Produktes vertraut zu machen. Bewahren Sie diese Anleitung daher gut auf, damit Sie jederzeit darauf zugreifen können.
- Ein Umbauen oder Verändern des Produktes beeinträchtigt die Produktsicherheit. Achtung Verletzungsgefahr!
- Alle Änderungen und Reparaturen an dem Gerät oder Zubehör dürfen nur durch den Hersteller oder von durch ihn ausdrücklich hierfür autorisierte Personen durchgeführt werden.
- Achten Sie darauf, dass das Produkt an einer Steckdose betrieben wird die leicht zugänglich ist, damit Sie das Gerät im Notfall schnell vom Netz trennen können.
- Öffnen Sie das Produkt nie eigenmächtig. Führen Sie Reparaturen nie selbst aus!
- Behandeln Sie das Produkt sorgfältig. Es kann durch Stöße, Schläge oder Fall aus bereits geringer Höhe beschädigt werden.
- Halten Sie das Produkt fern von Feuchtigkeit und extremer Hitze.
- Tauchen Sie das Produkt niemals in Wasser oder andere Flüssigkeiten.
- Fassen Sie den Stecker nie mit nassen Händen an. Betreiben Sie das Gerät nicht im Freien oder in Räumen mit hoher Luftfeuchtigkeit.
- Wenn Sie den Stecker aus der Steckdose herausziehen wollen, ziehen Sie immer direkt am Stecker. Ziehen Sie niemals am Kabel, es könnte beschädigt werden. Transportieren Sie das Gerät zudem niemals am Kabel.
- Überprüfen Sie das Gerät vor jeder Inbetriebnahme auf Beschädigungen. Wenn das Gerät, das Kabel oder der Stecker sichtbare Schäden aufweisen, darf das Gerät nicht benutzt werden. Verwenden Sie das Gerät nicht, wenn es eine Fehlfunktion hatte oder heruntergefallen ist.
- Achten Sie darauf, dass das Stromkabel nicht geknickt, eingeklemmt, überfahren wird oder mit Hitzequellen oder scharfen Kanten in Berührung kommt. Es darf außerdem nicht zur Stolperfalle werden.
- Benutzen Sie nach Möglichkeit keine Verlängerungskabel. Falls dies unumgänglich ist, benutzen Sie nur GS-geprüfte, spritzwassergeschützte, einfache Verlängerungskabel (keine Mehrfachsteckdosen), die für die Leistungsaufnahme des Geräts ausgelegt sind.
- Stellen Sie vor dem Anschließen an die Stromversorgung sicher, dass die auf dem Typenschild angegebene elektrische Spannung mit der Spannung Ihrer Steckdose übereinstimmt. Benutzen Sie nur Steckdosen mit Schutzkontakt.
- Achten Sie auf einen sicheren Stand / Hang des Geräts.
- Verwenden Sie das Gerät nicht in der Nähe von Wasser (z.B. Badewanne, Waschbecken, Dusche). Greifen Sie niemals nach einem Elektrogerät, wenn es ins Wasser gefallen ist. Ziehen Sie in einem solchen Fall sofort den Netzstecker.
- Beaufsichtigen Sie Kinder, um sicherzustellen, dass sie nicht mit dem Gerät spielen.
- Verwenden Sie nur die mitgelieferten Zubehörteile.
- Decken Sie das Gerät während des Betriebs nicht ab, um Brandgefahr zu vermeiden. Legen Sie keine brennbaren Materialien (Pappe, Kunststoff, Papier, etc.) auf oder in das Gerät.
- Technische Änderungen und Irrtümer vorbehalten.

## **Wichtige Hinweise zur Entsorgung**

Dieses Elektrogerät gehört **nicht** in den Hausmüll. Für die fachgerechte Entsorgung wenden Sie sich bitte an die öffentlichen Sammelstellen in Ihrer Gemeinde. Einzelheiten zum Standort einer solchen Sammelstelle und über ggf. vorhandene Mengenbeschränkungen pro Tag / Monat / Jahr entnehmen Sie bitte den Informationen der jeweiligen Gemeinde.

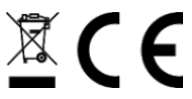

## **Konformitätserklärung**

Hiermit erklärt PEARL GmbH, dass sich die Produkte ZX-3487-675 und ZX-3488-675 in Übereinstimmung mit der RoHS-Richtlinie 2011/65/EU + (EU)2015/863 und der Funkanlagen-Richtlinie 2014/53/EU befinden.

Kuitan, A.

Qualitätsmanagement Dipl. Ing. (FH) Andreas Kurtasz

Die ausführliche Konformitätserklärung finden Sie unter www.pearl.de/support. Geben Sie dort im Suchfeld die Artikelnummer ZX-3487 oder ZX-3488 ein.

## **Produktdetails**

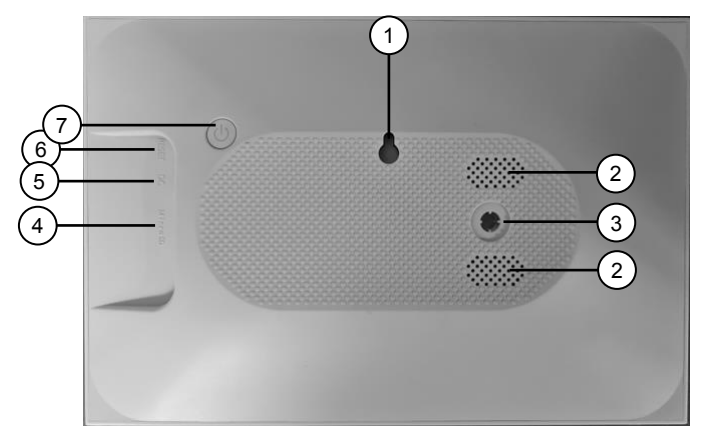

- 
- 
- 2. Lautsprecher 6. Reset-Taste<br>3. Standbein-Buchse 7. Ein/Aus-Taste 3. Standbein-Buchse<br>4. microSD-Kartensch
- 4. microSD-Kartenschacht
- 1. Aufhänge-Öse 5. USB-Stromanschluss<br>2. Lautsprecher 6. Reset-Taste
	-
	-

## **Inbetriebnahme**

## **Montage**

Ihr Bilderrahmen kann wie ein gewöhnlicher Bilderrahmen auch entweder an die Wand gehängt oder mit dem Standbein aufgestellt werden.

## **Wandmontage**

1. Markieren Sie an der gewünschten Stelle ein Bohrloch.

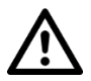

#### *ACHTUNG!*

*Achten Sie darauf, dass an der gewählten Bohrstelle keine Leitungen oder Rohre verlaufen. Dies kann zu Verletzungen oder Umgebungsschäden führen!*

- 2. Bohren Sie ein Loch. Setzen Sie eine Schraube (nicht im Lieferumfang enthalten) ein. Verwenden Sie gegebenenfalls einen Dübel (nicht im Lieferumfang enthalten). Achten Sie drauf, dass der Schraubkopf ca. 5 mm von der Wand absteht.
- 3. Überprüfen Sie den sicheren Halt Ihres Bilderrahmens.
- 4. Hängen Sie Ihren Bilderrahmen mit der Öse an der Schraube auf. Richten Sie den Bilderrahmen anschließend mit Hilfe einer Wasserwaage aus.

## **Standbein**

- 1. Stecken Sie das Standbein in die Standbein-Buchse.
- 2. Stellen Sie Ihren Bilderrahmen auf einen ebenen, festen Untergrund, der das Gewicht des Bilderrahmens tragen kann und keinen Vibrationen ausgesetzt ist.

## **App installieren**

Zum Betrieb benötigen Sie eine App, die eine Verbindung zwischen Ihrem WLAN-Bilderrahmen und Ihrem Mobilgerät herstellen kann. Wir empfehlen hierzu die kostenlose App **Frameo**. Suchen Sie diese im Google Play Store (Android) oder App-Store (iOS) und installieren Sie sie auf Ihrem Mobilgerät.

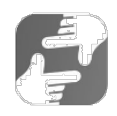

## **Stromversorgung**

Verbinden Sie das Netzteil mit der Strombuchse Ihres Bilderrahmens und einer geeigneten Steckdose.

## **Verwendung**

## **Ein-/Ausschalten**

Schalten Sie Ihren Bilderrahmen ein oder aus, indem Sie die Ein/Aus-Taste drücken.

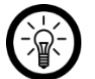

**DE**

*HINWEIS:*

*Es dauert einige Augenblicke, bis Ihr Bilderrahmen hochgefahren ist.*

## **Ersteinrichtung**

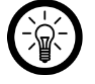

*HINWEIS:*

*Bei Erst-Inbetriebnahme erfolgt eine Abfrage über Sprache, WLAN, Datum und Uhrzeit. Ihre Einstellungen können bei Bedarf zu einem späteren Zeitpunkt im Bereich "Einstellungen" angepasst werden.*

- 1. Markieren Sie die gewünschte Sprache, indem Sie darauf tippen.
- 2. Tippen Sie unten auf den Pfeil nach rechts.
- 3. Wählen Sie das gewünschte WLAN-Netzwerk aus, indem Sie darauf tippen.
- 4. Geben Sie das Passwort des ausgewählten Netzwerks ein. Tippen Sie dann auf **OK**.
- 5. Geben Sie im ersten Feld Ihren Benutzernamen und im zweiten Feld den Aufstellungsort Ihres Bilderrahmens ein (z.B. Wohnzimmer).
- 6. Passen Sie gegebenenfalls die angezeigte Zeitzone an, indem Sie darauf tippen.
- 7. Tippen Sie unten auf den Pfeil nach rechts.
- 8. Lesen Sie sich die Kurzeinführung durch und wechseln Sie zur nächsten Seite, indem Sie unten auf den Pfeil nach rechts tippen.
- 9. Tippen Sie oben rechts auf das Zahnrad-Symbol:

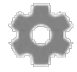

- 10. Stellen Sie die gewünschte automatische Ein- und Ausschaltzeit ein, indem Sie im Untermenü **Mein Rahmen** auf den Menüpunkt **Schlafmodus** tippen.
- 11. Stellen Sie über die Uhr erst die gewünschte Stundenzahl der Ausschaltzeit ein (24-Stunden-Anzeige), indem Sie auf die entsprechende Zahl tippen. Die Minuten-Auswahl erscheint. Stellen die gewünschte Minutenzahl ein, indem Sie den Zeiger der Uhr bewegen. Tippen Sie dann auf **OK**.
- 12. Verfahren Sie ebenso, um die automatische Einschalt-Zeit eizustellen.

## **Mit App verbinden**

1. Tippen Sie auf Ihrem Bilderrahmen oben rechts auf das Freunde-Symbol:

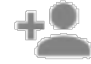

2. Es wird ein Code generiert, der 12 Stunden lang Gültigkeit hat.

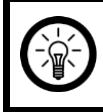

*HINWEIS:*

*Lassen Sie die Code-Anzeige geöffnet oder schreiben Sie sich den Code auf. Dieser wird für die Verbindung mit der App benötigt.*

- 3. Öffnen Sie die App **Frameo**.
- 4. Gestatten Sie gegebenenfalls den Zugriff auf Mitteillungen und Fotos.
- 5. Geben Sie Ihren vollständigen Namen ein (damit Sie von Freunden gefunden werden können). Tippen Sie dann auf den Pfeil nach rechts / **Fertig**.
- 6. Android: Lesen Sie die Einführung durch und tippen Sie auf **Fertig**.

iOS: Lesen Sie die Einführung durch und tippen Sie unten auf den Pfeil nach rechts.

7. Tippen Sie oben links auf das Freunde-Symbol:

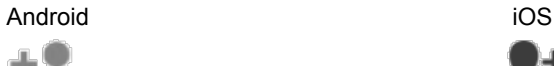

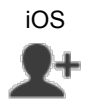

- 8. Geben Sie den auf Ihrem Bilderrahmen angezeigten Code ein. Tippen Sie dann auf **OK**.
- 9. Ihr Bilderrahmen wird mit der App gekoppelt und ist im Einstellungsmenü unter **Verbundene Rahmen** zu finden.

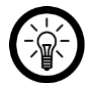

#### *HINWEIS:*

*Auf die gleiche Art kann anderen Personen der Zugriff auf Ihren Bilderrahmen gestattet werden: Sie generieren einen Code und schicken ihn an die gewünschte Person.*

## **Menü ein-/ausblenden**

Blenden Sie das Menü ein oder aus, indem Sie mittig auf das Display tippen. Im Menü stehen Ihnen folgende Optionen zur Verfügung.

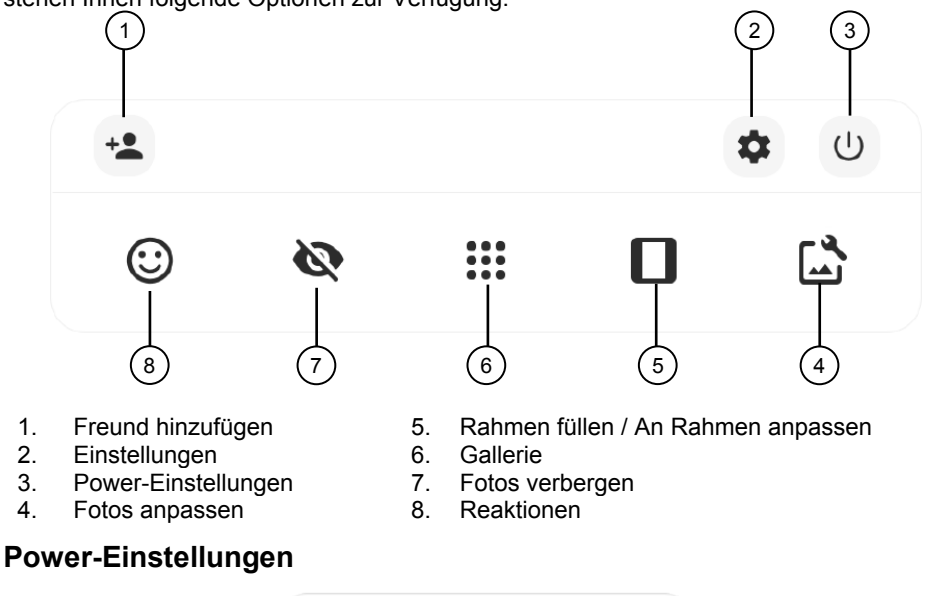

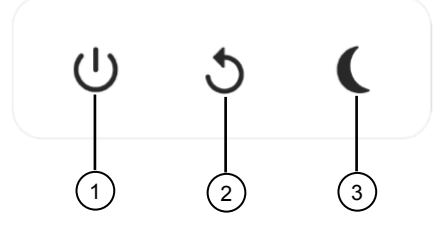

- 1. WLAN-Bilderrahmen ausschalten
- 3. WLAN-Bilderrahmen in den Schlaf-Modus versetzen
- 2. WLAN-Bilderrahmen neu starten

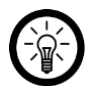

#### *HINWEIS:*

*Verwenden Sie zum Ausschalten immer die Ein/Aus-Taste oder die Ausschalt-Funktion in den Power-Einstellungen. Trennen Sie niemals die Stromversorgung, um Ihren WLAN-Bilderrahmen auszuschalten.*

## **Fotos einstellen**

Diese Option ermöglicht es Ihnen die Position des Fotos im Rahmen anzupassen.

- Tippen Sie auf **Warehough**, um Ihr Foto zu drehen.
	- Tippen Sie auf **ED**, um die Beschriftung importierter Fotos bearbeiten.

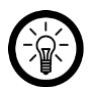

#### *HINWEIS:*

*Wenn Sie Fotos von Freunden erhalten haben, bitten Sie den Absender, die Bildunterschrift in der App zu bearbeiten.*

### **Wiedergabe von Videos**

Wenn ein Video angezeigt wird, werden zwei zusätzliche Steuerelemente angezeigt. Eine für Wiedergabe/Pause des Videos und eine zur Steuerung der Lautstärke.

- 
- Drücken Sie , um die Videowiedergabe zu starten.
- Drücken Sie , um die Videowiedergabe zu pausieren.
- Drücken Sie , um den Lautstärkeregler zu öffnen.
- Verwenden Sie den Schieberegler, um die Lautstärke für Videotöne anzupassen.

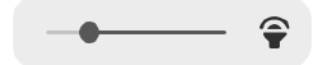

Drücken Sie , um das Video stummzuschalten.

• Drücken Sie , um die Stummschaltung des Videos aufzuheben.

## **Rahmen füllen / An Rahmen anpassen**

Die Option "Rahmen füllen" ist die Standardeinstellung. Das Foto wird so skaliert, dass es den gesamten Bildschirm ausfüllt.

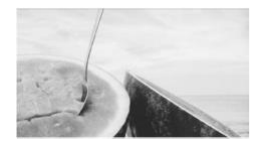

Mit "An Rahmen anpassen" wird sichergestellt, dass das gesamte Foto auf dem Bildschirm angezeigt wird.

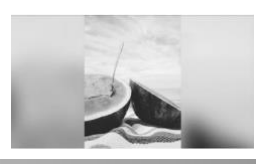

### **Reaktionen**

Tippen Sie auf eine der Reaktionen, um dem Absender mitzuteilen, wie Sie sich beim Ansehen des Fotos gefühlt haben.

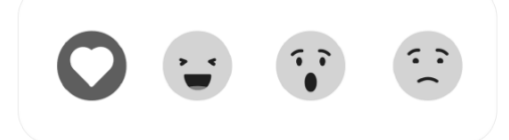

## **Externes Speichermenü**

Beim Einlegen eines externen Speichers, z. B. einer microSD-Karte, öffnet automatisch das externe Speichermenü.

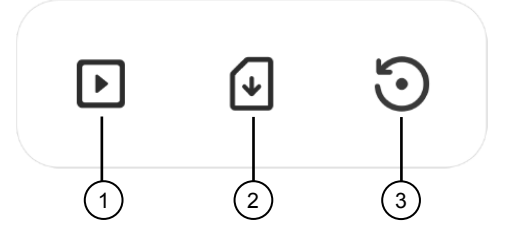

- 1. Fotos vom externen Speicher abspielen
- 3. Backup erstellen
- 2. Fotos auf den WLAN-Bilderrahmen importieren

## **Uhr- und Wetter-Widgets**

Die aktuelle Uhrzeit und das aktuelle Wetter werden in der oberen rechten Ecke des Rahmens angezeigt. Wenn Sie eines der Widgets antippen, wird das Wettermenü geöffnet.

## **Wettermenü**

Das Wettermenü enthält detailliertere Wettervorhersagen.

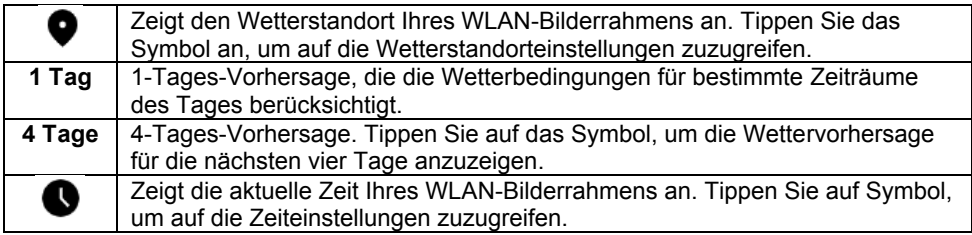

## **Einstellungen**

## **Allgemeine Geräte-Einstellungen (Mein Rahmen)**

### **Name des Bilderrahmens ändern**

1. Rufen Sie das Einstellungsmenü auf, indem Sie auf der Startseite auf das Zahnrad-Symbol tippen.

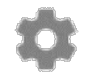

- 2. Tippen Sie auf das Untermenü **Mein Rahmen**.
- 3. Tippen Sie auf den Menüpunkt **Name des Rahmens**.
- 4. Geben Sie über die eingeblendete Tastatur den neuen Namen Ihres Bilderrahmens ein. Tippen Sie dann auf **OK**. Der neue Name wird sofort übernommen.

#### **Standort des Bilderrahmens ändern**

1. Rufen Sie das Einstellungsmenü auf, indem Sie auf der Startseite auf das Zahnrad-Symbol tippen.

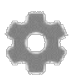

- 2. Tippen Sie auf das Untermenü **Mein Rahmen**.
- 3. Tippen Sie auf den Menüpunkt **Ort des Rahmens**.
- 4. Geben Sie über die eingeblendete Tastatur den neuen Standort Ihres Bilderrahmens ein. Tippen Sie dann auf **OK**. Der neue Standort wird sofort übernommen.

#### **System-Sprache ändern**

1. Rufen Sie das Einstellungsmenü auf, indem Sie auf der Startseite auf das Zahnrad-Symbol tippen.

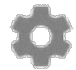

- 2. Tippen Sie auf das Untermenü **Mein Rahmen**.
- 3. Tippen Sie auf den Menüpunkt **Sprache auswählen**.
- 4. Tippen Sie auf die gewünschte Sprache. Die Einstellung wird sofort übernommen.

#### **Wetterstandort**

1. Rufen Sie das Einstellungsmenü auf, indem Sie auf der Startseite auf das Zahnrad-Symbol tippen.

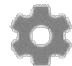

- 2. Tippen Sie auf das Untermenü **Mein Rahmen**.
- 3. Tippen Sie auf den Menüpunkt **Wetterstandort einstellen**.
- 4. Stellen Sie den Standort ein, damit Ihnen im Wetter-Widget die passende Wettervorhersage angezeigt wird.

#### **Temperatureinheit**

Legen Sie fest, ob Temperaturen in Grad-Celsius oder Grad-Fahrenheit angezeigt werden.

#### **Datum**

1. Rufen Sie das Einstellungsmenü auf, indem Sie auf der Startseite auf das Zahnrad-Symbol tippen.

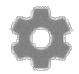

- 2. Tippen Sie auf das Untermenü **Mein Rahmen**.
- 3. Tippen Sie auf den Menüpunkt **Datum einstellen**.
- 4. Tippen Sie das aktuelle Datum ein. Tippen Sie dann auf **OK**. Die Einstellung wird sofort übernommen.

#### **Uhrzeit**

1. Rufen Sie das Einstellungsmenü auf, indem Sie auf der Startseite auf das Zahnrad-Symbol tippen.

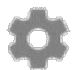

- 2. Tippen Sie auf das Untermenü **Mein Rahmen**.
- 3. Tippen Sie auf den Menüpunkt **Uhrzeit einstellen**.
- 4. Tippen Sie die aktuelle Uhrzeit ein. Tippen Sie dann auf **OK**. Die Einstellung wird sofort übernommen.

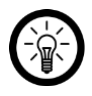

#### *HINWEIS:*

*Ihr WLAN-Bilderrahmen versucht automatisch, das richtige Datum und die richtige Uhrzeit einzustellen, wenn eine Verbindung zum WLAN besteht.*

#### **Zeitzone ändern**

1. Rufen Sie das Einstellungsmenü auf, indem Sie auf der Startseite auf das Zahnrad-Symbol tippen.

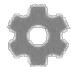

- 2. Tippen Sie auf das Untermenü **Mein Rahmen**.
- 3. Tippen Sie auf den Menüpunkt **Zeitzone einstellen**.
- 4. Tippen Sie auf die gewünschte Zeitzone und dann auf **OK**. Die Einstellung wird sofort übernommen.

#### **Erster Tag der Woche**

Legen Sie fest, welcher Wochentag als erster Tag der Woche gilt.

#### **Zeit-Format**

Legen Sie fest, ob die Uhrzeit im 24-Stunden-Zeitformat angezeigt wird.

#### **Automatische Ein-/Ausschalt-Zeit einstellen (Schlafmodus)**

Stellen Sie ein, wann Ihr Bilderrahmen jeden Tag in den Standby-Modus wechseln und wieder aus ihm erwachen soll.

1. Rufen Sie das Einstellungsmenü auf, indem Sie auf der Startseite auf das Zahnrad-Symbol tippen.

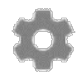

- 2. Tippen Sie auf das Untermenü **Mein Rahmen**.
- 3. Tippen Sie auf den Menüpunkt **Schlafmodus**.
- 4. Stellen Sie zuerst die Uhrzeit ein, zu der Ihr Bilderrahmen sich jeden Tag automatisch ausschalten soll. Tippen Sie auf der angezeigten Uhr auf die gewünschte Stunde. Tippen Sie auf der nächsten Uhr auf die gewünschte Minute. Tippen Sie dann auf **OK**.
- 5. Stellen Sie nun die Uhrzeit ein, zu der Ihr Bilderrahmen sich jeden Tag automatisch einschalten soll. Tippen Sie auf der angezeigten Uhr auf die gewünschte Stunde. Tippen Sie auf der nächsten Uhr auf die gewünschte Minute. Tippen Sie dann auf **OK**.
- 6. Die Einstellungen werden gespeichert.

## **Fotos verwalten**

#### **Ausgewählte Fotos ein-/ausblenden**

Falls Sie nicht wünschen, dass alle auf Ihrem Bilderrahmen gespeicherten Bilder angezeigt werden, besteht die Möglichkeit, ausgewählte Fotos entsprechend zu markieren. Diese werden dann nicht mehr auf dem Bilderrahmen angezeigt, sind aber weiterhin gespeichert.

Fotos können entweder direkt oder über das Einstellungsmenü ein- und ausgeblendet werden.

#### **Direkt ausblenden**

- 1. Tippen Sie auf das Foto, wenn es angezeigt wird. Das Menü wird eingeblendet.
- 2. Tippen Sie auf die Option **Foto verbergen**.

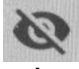

#### **Über das Einstellungsmenü ein-/ ausblenden**

1. Rufen Sie das Einstellungsmenü auf, indem Sie auf der Startseite auf das Zahnrad-Symbol tippen.

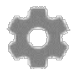

- 2. Tippen Sie auf das Untermenü **Fotos verwalten**.
- 3. Tippen Sie auf den Menüpunkt **Fotos anzeigen / ausblenden**.
- 4. Die Foto-Liste wird angezeigt. Ausgeblendete Fotos sind mit folgendem Symbol gekennzeichnet:

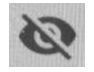

5. Tippen Sie auf ein Foto, um es ein- oder auszublenden.

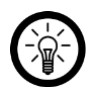

#### *HINWEIS:*

*Markieren Sie alle Fotos auf einmal, indem Sie rechts oben auf folgendes Symbol tippen:*

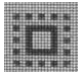

#### **Fotos löschen**

1. Rufen Sie das Einstellungsmenü auf, indem Sie auf der Startseite auf das Zahnrad-Symbol tippen.

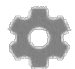

- 2. Tippen Sie auf das Untermenü **Fotos verwalten**.
- 3. Tippen Sie auf den Menüpunkt **Fotos löschen**.
- 4. Die Foto-Liste wird angezeigt. Tippen Sie auf die Fotos, die Sie löschen möchten. Diese werden mit dem Mülleimer-Symbol markiert:

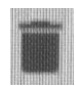

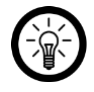

*HINWEIS:*

*Tippen Sie erneut auf das Foto, um die Markierung wieder zu entfernen.*

5. Löschen Sie die markierten Fotos, indem Sie oben rechts auf das Mülleimer-Symbol tippen.

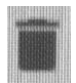

6. Bestätigen Sie den Löschvorgang, indem Sie auf **FOTO LÖSCHEN** tippen. Die Fotos werden gelöscht.

#### **Fotos von Speicherkarte importieren**

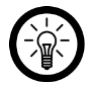

*HINWEIS:*

*Das Einsetzen und Entnehmen der Speicherkarte sollte nur in ausgeschaltetem Geräte-Zustand erfolgen. Sonst droht Datenverlust.*

- 1. Schieben Sie eine microSD-Karte (bis 32 GB, FAT32) mit der abgerundeten Ecke voraus in den microSD-Kartenschacht Ihres Bilderrahmens. Die goldenen Kontaktpunkte zeigen dabei zum IPS-Touchscreen. Ein leichter Federwiderstand muss überwunden werden, damit die Speicherkarte einrastet.
- 2. Beim Einsetzen der microSD-Karte öffnet das externe Speichermenü automatisch.
- 3. Wählen Sie die Fotos aus, die Sie in Ihren WLAN-Bilderrahmen importieren möchten.
- 4. Tippen Sie nach der Auswahl auf  $\stackrel{\blacktriangle}{\bullet}$ , um den Importvorgang zu starten.

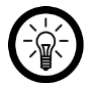

#### *HINWEIS:*

*Tippen Sie an, um alle Fotos von der microSD-Karte auszuwählen oder die Auswahl aufzuheben.*

 $T$ ippen Sie  $\equiv$  an, um die Sortierreihenfolge der Fotos vor dem Import *festzulegen und sie in aufsteigender/absteigender Reihenfolge zu sortieren.*

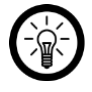

#### *HINWEIS:*

*Um Bilder von einem USB-Speicher auf Ihren WLAN-Bilderrahmen zu übertragen, benötigen Sie einen USB-Adapter. Der USB-Speicher muss zudem in FAT32 formatiert sein, sonst wird er vom WLAN-Bilderrahmen nicht erkannt.*

- 1. Beim Einsetzen des USB-Speichers öffnet das externe Speichermenü automatisch.
- 2. Wählen Sie die Fotos aus, die Sie in Ihren WLAN-Bilderrahmen importieren möchten.
- 3. Tippen Sie nach der Auswahl auf  $\stackrel{\bullet}{\bullet}$ , um den Importvorgang zu starten.

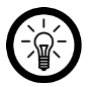

#### *HINWEIS:*

*Tippen Sie an, um alle Fotos von der microSD-Karte auszuwählen oder die Auswahl aufzuheben.*

*Tippen Sie*  $\equiv$  an, um die Sortierreihenfolge der Fotos vor dem Import *festzulegen und sie in aufsteigender/absteigender Reihenfolge zu sortieren.*

## **Fotos von WLAN-Bilderrahmen exportieren**

Ermöglicht den Export von Fotos vom WLAN-Bilderrahmen auf einen externen Speicher.

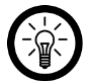

*HINWEIS:*

*Die Exportfunktion exportiert alle Fotos sowie Profilbilder.*

## **Übertragung vom Computer**

- 1. Verbinden Sie Ihren Bilderrahmen per USB-Kabel mit Ihrem Computer.
- 2. Rufen Sie das Einstellungsmenü am Bilderrahmen auf, indem Sie auf das **Zahnrad-Symbol** tippen.
- 3. Tippen Sie anschließend auf das Untermenü **Fotos verwalten.**
- 4. Tippen Sie dann auf das Untermenü **Vom Computer übertragen.**
- 5. Jetzt wird der Bilderrahmen als Laufwerk vom Computer erkannt und Sie können Ihre Bilder/Videos von Ihrem Computer übertragen.

### **Freunde verwalten**

Verwalten Sie Ihre Freundesliste oder generieren Sie einen Code, den Sie Personen, die Sie als Freunde hinzufügen möchten, mitteilen können

#### **Freunde entfernen**

Wenn Sie Freunde aus Ihrer Liste entfernen, so haben diese keinen Zugriff auf die Fotos Ihres Bilderrahmens mehr. Gleichzeitig können Sie auch keine neuen Fotos von diesen Personen mehr empfangen.

1. Rufen Sie das Einstellungsmenü auf, indem Sie auf der Startseite auf das Zahnrad-Symbol tippen.

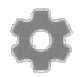

- 2. Tippen Sie auf das Untermenü **Meine Freunde**.
- 3. Tippen Sie neben dem Freund, den Sie aus Ihrer Liste entfernen möchten, auf **FREUND LÖSCHEN**.
- 4. Bestätigen Sie den Löschvorgang. Der Freund wird aus der Liste gelöscht.

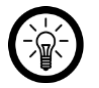

#### *HINWEIS:*

*Wenn Sie gleichzeitig alle Bilder löschen möchten, die Sie von diesem Freund erhalten haben, setzen Sie ein Häkchen bei Möchten Sie alle gesendeten Fotos von (Name des Freundes) löschen?*.

#### **Code generieren**

1. Rufen Sie das Einstellungsmenü auf, indem Sie auf der Startseite auf das Zahnrad-Symbol tippen.

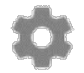

- 2. Tippen Sie auf das Untermenü **Meine Freunde**.
- 3. Tippen Sie oben rechts auf das Freunde-Symbol.

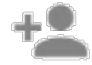

- 4. Teilen Sie der Person, die Sie zu Ihrer Freundesliste hinzufügen möchten, den eingeblendeten Code mit.
- 5. Der Code muss dann vom Empfänger (Freund) in der App eingegeben werden.

## **Anzeige-Einstellungen**

### **Anzeige-Dauer**

Stellen Sie ein, wie lange ein Foto auf dem Display angezeigt wird, bevor die Anzeige zum nächsten Foto wechselt.

1. Rufen Sie das Einstellungsmenü auf, indem Sie auf der Startseite auf das Zahnrad-Symbol tippen.

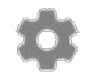

- 2. Tippen Sie auf das Untermenü **Anzeige und Diashow**.
- 3. Tippen Sie auf den Menüpunkt **Timer**.
- 4. Stellen Sie die gewünschte Anzeige-Dauer ein, indem Sie auf den Cursor im Zeitbalken tippen und ihn in die entsprechende Richtung (links = verringern, rechts = erhöhen) ziehen.
- 5. Tippen Sie auf **OK**. Die Einstellung wird gespeichert.

### **Rahmen füllen**

Siehe Seite 13.

## **Rahmenhintergrund**

Wählen Sie zwischen verschiedenen Optionen für den Rahmenhintergrund. Der Rahmenhintergrund wird angezeigt, wenn das dargestellte Foto den Rahmen nicht vollständig ausfüllt.

### **Reihenfolge der Fotoanzeige**

Legt die Reihenfolge fest, in der Ihre Fotos angezeigt werden.

- Nach Aufnahmedatum: Die Fotos werden in der Reihenfolge ihres Aufnahmedatums angezeigt.
- Nach Eingangsdatum: Die Fotos werden in der Reihenfolge ihres Eingangs angezeigt.
- Zufall: Fotos werden gemischt und in zufälliger Reihenfolge angezeigt.

### **Umgekehrte Reihenfolge der Fotoanzeige**

• Legt fest, ob Fotos vom neuesten zum ältesten oder vom ältesten zum neuesten angezeigt werden.

### **Beschriftungs-Text ein-/ausblenden**

Legen Sie fest, ob Bilder mit oder ohne Text angezeigt werden sollen.

1. Rufen Sie das Einstellungsmenü auf, indem Sie auf der Startseite auf das Zahnrad-Symbol tippen.

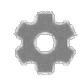

- **DE**
- 2. Tippen Sie auf das Untermenü **Anzeige und Diashow**.
- 3. Tippen Sie auf den Menüpunkt **Beschreibung**. Ist das Häkchen gesetzt, wird der Text angezeigt. Ist kein Häkchen gesetzt, so wird der Text in der Anzeige ausgeblendet und nur das Foto gezeigt.

#### **Uhr anzeigen**

Legen Sie fest, ob das Uhr-Widget in der oberen rechten Ecke angezeigt werden soll oder nicht.

#### **Wetter anzeigen**

Legen Sie fest, ob das Wetter-Widget in der oberen rechten Ecke angezeigt werden soll oder nicht.

#### **Automatische Video-Wiedergabe**

Stellen Sie ein, ob Videos automatisch abgespielt werden sollen. Videos können unabhängig von dieser Einstellung immer manuell abgespielt werden.

#### **Video-Wiedergabe**

Legen Sie fest, wie Videos abgespielt werden, wenn die automatische Video-Wiedergabe aktiviert ist.

#### **Dauerschleife**

• Das Video läuft in Dauerschleife und wird wiederholt, bis die eingestellte Anzeige-Dauer abgelaufen ist.

#### **Einmal abspielen**

• Das Video wird einmal abgespielt und zeigt anschließend das Vorschau-Bild, bis die eingestellte Anzeige-Dauer abgelaufen ist.

#### **Einmal abspielen und fortfahren**

• Das Video wird einmal abgespielt. Danach wird zum nächsten Video oder Foto gewechselt.

#### **Audio-Wiedergabe**

Legen Sie fest, ob der Ton von Videos während der automatischen Video-Wiedergabe aktiviert oder deaktiviert sein soll. Der Ton kann unabhängig von dieser Einstellung immer manuell aktiviert bzw. deaktiviert werden.

#### **Audio-Lautstärke**

Passen Sie die Lautstärke des Videos am Bilderrahmen an.

## **Display-Helligkeit**

Stellen Sie die gewünschte Display-Helligkeit ein.

1. Rufen Sie das Einstellungsmenü auf, indem Sie auf der Startseite auf das Zahnrad-Symbol tippen.

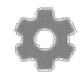

- 2. Tippen Sie auf das Untermenü **Anzeige und Diashow**.
- 3. Tippen Sie unterhalb des Menüpunkts **Helligkeitsstufe** auf den Cursor im Einstellungsbalken. Stellen Sie die gewünschte Display-Helligkeit ein, indem Sie den Cursor in die entsprechende Richtung ziehen (links = verringern, rechts = erhöhen).

### **WLAN-Einstellungen**

÷

1. Rufen Sie das Einstellungsmenü auf, indem Sie auf der Startseite auf das Zahnrad-Symbol tippen.

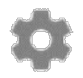

- 2. Tippen Sie auf das Untermenü **WLAN**. Ihr Bilderrahmen sucht nach WLAN-Netzwerken in der Umgebung.
- 3. Tippen Sie auf das WLAN, mit dem Ihr Bilderrahmen verbunden werden soll.
- 4. Geben Sie über die eingeblendete Tastatur das WLAN-Passwort des ausgewählten Netzwerks ein.
- 5. Tippen Sie auf **OK**. Ihr Bilderrahmen wird mit dem Netzwerk verbunden.

G) • Zeigt Details zum aktuell verbundenen WLAN an.

• Löscht alle WLAN-Informationen und startet Ihren WLAN-Bilderrahmen neu.

## **Benachrichtigungen**

## **Benachrichtigungen anzeigen**

Aktivieren oder deaktivieren Sie, ob Benachrichtigungen angezeigt werden, z.B. wenn ein neues Foto erscheint.

## **Benachrichtigungslautstärke**

Passen Sie die Lautstärke für Benachrichtigungstöne an.

## **Speicherplatz**

Aktivieren oder deaktivieren Sie Benachrichtigungen, die angezeigt werden, wenn der Speicherplatz des Bilderrahmens knapp wird.

## **Datensicherung**

Aktivieren oder deaktivieren Benachrichtigungen, die angezeigt werden, wenn die automatische Datensicherung fehlgeschlagen ist.

### **Netzwerkverbindung**

Aktivieren oder deaktivieren Benachrichtigungen, die den Netzwerkverbindungsstatus anzeigen.

## **Neue Fotos**

Aktivieren oder deaktivieren Benachrichtigungen, die beim Empfang neuer Fotos angezeigt werden.

#### **Neue Freunde**

Aktivieren oder deaktivieren Benachrichtigungen, die angezeigt werden, wenn neue Freunde hinzugefügt werden.

#### **Software-Aktualisierung**

Aktivieren oder deaktivieren Benachrichtigungen, die angezeigt werden, wenn ein Softwareupdate installiert wurde.

#### **Feature-Neuigkeiten**

Aktivieren oder deaktivieren Benachrichtigungen, die angezeigt werden, wenn neue Funktionen hinzugefügt wurden.

#### **Datum und Uhrzeit**

Aktivieren oder deaktivieren Benachrichtigungen, die angezeigt werden, wenn Uhrzeit oder Datum nicht richtig eingestellt sind.

## **Geräte-Verwaltung**

### **Datensicherung**

Sichern Sie alle auf Ihrem Bilderrahmen gespeicherten Fotos auf einer Speicherkarte. So bleiben die Fotos im Fall der Fälle trotzdem erhalten.

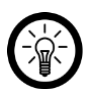

#### *HINWEIS:*

*Das Einsetzen und Entnehmen der Speicherkarte sollte nur in ausgeschaltetem Geräte-Zustand erfolgen. Sonst droht Datenverlust.*

- 1. Schieben Sie eine microSD-Karte (bis 32 GB, FAT32) mit der abgerundeten Ecke voraus in den microSD-Kartenschacht Ihres Bilderrahmens. Die goldenen Kontaktpunkte zeigen dabei zum IPS-Touchscreen. Ein leichter Federwiderstand muss überwunden werden, damit die Speicherkarte einrastet.
- 1. Rufen Sie das Einstellungsmenü auf, indem Sie oben rechts auf das Zahnrad-Symbol tippen:

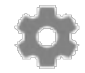

- 2. Tippen Sie auf das Untermenü **Sichern und Wiederherstellen**.
- 3. Tippen Sie auf den Menüpunkt **Rahmen auf SD-Karte sichern**. Von allen auf dem Bilderrahmen gespeicherten Fotos wird auf der eingesetzten microSD-Karte eine Sicherungskopie erstellt.

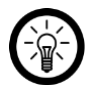

#### *HINWEIS:*

*Setzen Sie ein Häkchen bei Automatische Sicherung, wenn Sie möchten, dass in regelmäßigen Abständen automatisch eine Sicherungskopie erstellt wird.*

#### **Werkseinstellungen wiederherstellen**

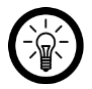

#### *HINWEIS:*

*Beim Wiederherstellen der Werkseinstellungen gehen sämtliche Einstellungen und auf dem Bilderrahmen gespeicherten Fotos verloren.*

1. Rufen Sie das Einstellungsmenü auf, indem Sie oben rechts auf das Zahnrad-Symbol tippen:

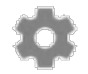

- 2. Tippen Sie auf das Untermenü **Sichern und Wiederherstellen**.
- 3. Tippen Sie auf den Menüpunkt **Rahmen zurücksetzen**.
- 4. Bestätigen Sie den Vorgang, indem Sie auf **OK** tippen.

### **Geräte-Informationen**

#### **Peer-ID**

Dies ist eine eindeutige ID für Ihren WLAN-Bilderrahmen. Wenn Sie unseren Support kontaktieren, geben Sie bitte diese ID mit Ihrer Nachricht an.

## **Frameo-Version**

Zeigt an, welche Version der Frameo-Software derzeit auf Ihrem WLAN-Bilderrahmen installiert ist.

#### **Auf Update überprüfen**

Überprüfen Sie, ob für Ihren Rahmen ein Update verfügbar ist.

#### **Beta-Programm**

Wenn diese Option aktiviert ist, nimmt das Gerät am Beta-Programm teil, wo es häufiger und vor den normalen Release-Geräten Updates erhält.

#### **Quellenangaben Dritter**

Öffnet eine Liste der in der App verwendeten Open-Source-Bibliotheken und ihrer Lizenzen.

#### **Anonyme Analysedaten teilen**

Deaktivieren Sie diese Option, um die Weitergabe anonymer Analysedaten zu verweigern.

## **App Frameo**

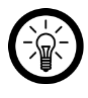

*HINWEIS:*

*Apps werden ständig weiterentwickelt und verbessert. Es kann daher vorkommen, dass die Beschreibung der App in dieser Bedienungsanleitung nicht mehr der aktuellen App-Version entspricht.*

## **Android**

1. Tippen Sie oben auf das Freund-Symbol:

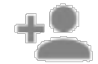

- 2. Geben Sie den Bilderrahmen-Code ein.
- 3. Tippen Sie auf **OK**.
- 4. Nach Überprüfung des Codes wird kurz eine Erfolgsmeldung eingeblendet.

## **iOS**

1. Tippen Sie im Foto-Tab oben links auf das Freunde-Symbol:

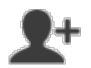

2. Geben Sie den Bilderrahmen-Code ein.

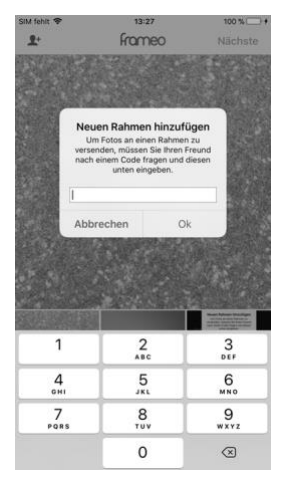

- 3. Tippen Sie auf **OK**.
- 4. Nach Überprüfung des Codes wird kurz eine Erfolgsmeldung eingeblendet.

## **Datenschutz**

Bevor Sie das Gerät an Dritte weitergeben, zur Reparatur schicken oder zurückgeben, beachten Sie bitte folgende Punkte:

- Löschen Sie alle Daten.
- Setzen Sie das Gerät auf Werkseinstellungen zurück.
- Entfernen Sie das Gerät aus der App.

Eine Erklärung, weshalb bestimmte Personendaten zur Registrierung bzw. bestimmte Freigaben zur Verwendung benötigt werden, erhalten Sie in der App.

## **Technische Daten**

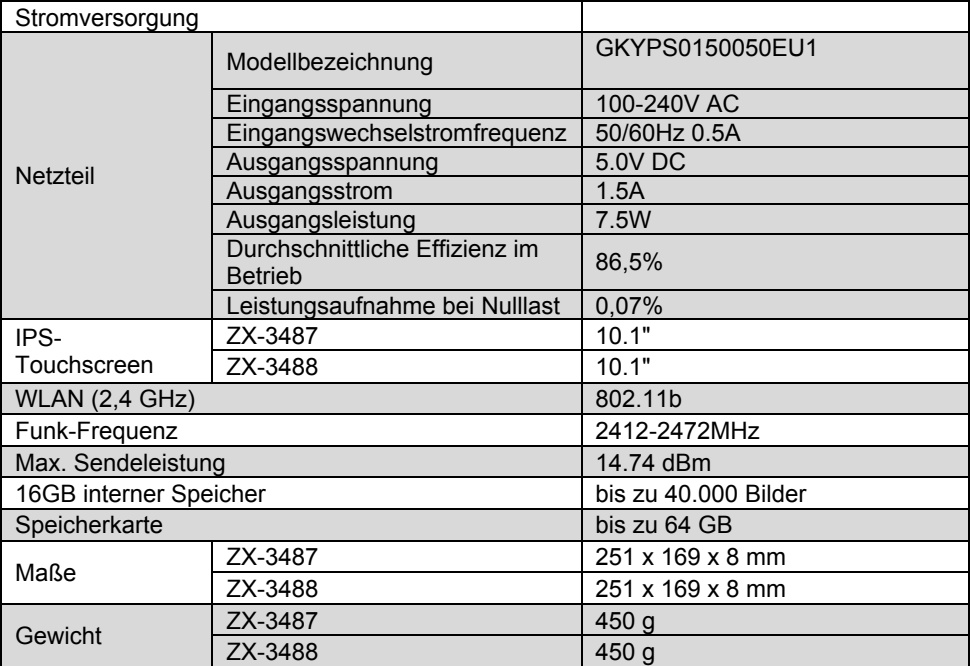

## **GPL-Lizenztext**

Wir senden Ihnen auf Anforderung (gerne unter opensource@pearl.de) den Source Code auch auf einem handelsüblichen Datenträger, dessen Herstellungskosten wir im Gegenzug geltend machen. Den vollständigen Lizenztext ersehen Sie nachfolgend. Näheres, insbesondere auch dazu, warum es keine offizielle deutsche Übersetzung der Lizenzbedingungen gibt, erfahren Sie unter http://www.gnu.org/ licenses/gpl-2.0.html. Da es sich um freie Software handelt, schließen die Entwickler dieser Software die Haftung, soweit gesetzlich zulässig, aus. Bitte beachten Sie, dass die Gewährleistung für die Hardware davon natürlich nicht betroffen ist und in vollem Umfang besteht. Weitere Fragen beantworten wir Ihnen gerne unter [opensource@pearl.de.](mailto:opensource@pearl.de)

#### **GNU GENERAL PUBLIC LICENSE**

Version 2, June 1991

Copyright (C) 1989, 1991 Free Software Foundation, Inc. 51 Franklin Street, Fifth Floor, Boston, MA 02110-1301, USA

Everyone is permitted to copy and distribute verbatim copies of this license document, but changing it is not allowed.

#### **Preamble**

The licenses for most software are designed to take away your freedom to share and change it. By contrast, the GNU General Public License is intended to guarantee your freedom to share and change free software to make sure the software is free for all its users. This General Public License applies to most of the Free Software Foundation's software and to any other program whose authors commit to using it. (Some other Free Software Foundation software is covered by the GNU Lesser General Public License instead.) You can apply it to your programs, too.

When we speak of free software, we are referring to freedom, not price. Our General Public Licenses are designed to make sure that you have the freedom to distribute copies of free software (and charge for this service if you wish), that you receive source code or can get it if you want it, that you can change the software or use pieces of it in new free programs; and that you know you can do these things.

To protect your rights, we need to make restrictions that forbid anyone to deny you these rights or to ask you to surrender the rights. These restrictions translate to certain responsibilities for you if you distribute copies of the software, or if you modify it.

For example, if you distribute copies of such a program, whether gratis or for a fee, you must give the recipients all the rights that you have. You must make sure that they, too, receive or can get the source code. And you must show them these terms so they know their rights. We protect your rights with two steps: (1) copyright the software, and (2) offer you this license which gives you legal permission to copy, distribute and / or modify the software. Also, for each author's protection and ours, we want to make certain that everyone understands that there is no warranty for this free software. If the software is

modified by someone else and passed on, we want its recipients to know that what they have is not the original, so that any problems introduced by others will not reflect on the original author's reputations.

Finally, any free program is threatened constantly by software patents. We wish to avoid the danger that redistributors of a free program will individually obtain patent licenses, in effect making the program proprietary. To prevent this, we have made it clear that any patent must be licensed for everyone's free use or not licensed at all.

The precise terms and conditions for copying, distribution and modification follow

#### **TERMS AND CONDITIONS FOR COPYING, DISTRIBUTION AND MODIFICATION**

This License applies to any program or other work which contains a notice placed by the copyright holder saying it may be distributed under the terms of this General Public License. The "Program", below, refers to any such program or work, and a "work based on the Program" means either the Program or any derivative work under copyright law: that is to say, a work containing the Program or a portion of it, either verbatim or with modifications and/or translated into another language. (Hereinafter, translation is included without limitation in the term "modification".) Each licensee is addressed as "you". Activities other than copying, distribution and modification are not covered by this License; they are outside its scope. The act of running the Program is not restricted, and the output from the Program is covered only if its contents constitute a work based on the Program (independent of having been made by running the Program). Whether that is true depends on what the Program does.

1. You may copy and distribute verbatim copies of the Program's source code as you receive it, in any medium, provided that you conspicuously and appropriately publish on each copy an appropriate copyright notice and disclaimer of warranty; keep intact all the notices that refer to this License and to the absence of any warranty; and give any other recipients of the Program a copy of this License along with the Program.

You may charge a fee for the physical act of transferring a copy, and you may at your option offer warranty protection in exchange for a fee.

2. You may modify your copy or copies of the Program or any portion of it, thus forming a work based on the Program, and copy and distribute such modifications or work under the terms of Section 1 above, provided that you also meet all of these conditions:

- a) You must cause the modified files to carry prominent notices stating that you changed the files and the date of any change.
- b) You must cause any work that you distribute or publish, that in whole or in part contains or is derived from the Program or any part thereof, to be licensed as a whole at no charge to all third parties under the terms of this License.
- c) If the modified program normally reads commands interactively when run, you must cause it, when started running for such interactive use in the most ordinary way, to print or display an announcement including an appropriate copyright notice and a notice that there is no warranty (or else, saying that you provide a warranty) and that users may redistribute the program under these conditions, and telling the user how to

view a copy of this License. (Exception: if the Program itself is interactive but does not normally print such an announcement, your work based on the Program is not required to print an announcement.)

These requirements apply to the modified work as a whole. If identifiable sections of that work are not derived from the Program, and can be reasonably considered independent and separate works in themselves, then this License, and its terms, do not apply to those sections when you distribute them as separate works. But when you distribute the same sections as part of a whole which is a work based on the Program, the distribution of the whole must be on the terms of this License, whose permissions for other licensees extend to the entire whole, and thus to each and every part regardless of who wrote it.

Thus, it is not the intent of this section to claim rights or contest your rights to work written entirely by you; rather, the intent is to exercise the right to control the distribution of derivative or collective works based on the Program.

In addition, mere aggregation of another work not based on the Program with the Program (or with a work based on the Program) on a volume of a storage or distribution medium does not bring the other work under the scope of this License.

3. You may copy and distribute the Program (or a work based on it, under Section 2) in object code or executable form under the terms of Sections 1 and 2 above provided that you also do one of the following:

- a. Accompany it with the complete corresponding machine-readable source code, which must be distributed under the terms of Sections 1 and 2 above on a medium customarily used for software interchange; or,
- b. Accompany it with a written offer, valid for at least three years, to give any third party, for a charge no more than your cost of physically performing source distribution, a complete machinereadable copy of the corresponding source code, to be distributed under the terms of Sections 1 and 2 above on a medium customarily used for software interchange; or,
- c. Accompany it with the information you received as to the offer to distribute corresponding source code. (This alternative is allowed only for noncommercial distribution and only if you received the program in object code or executable form with such an offer, in accord with Subsection b above.)

The source code for a work means the preferred form of the work for making modifications to it. For an executable work, complete source code means all the source code for all modules it contains, plus any associated interface definition files, plus the scripts used to control compilation and installation of the executable. However, as a special exception, the source code distributed need not include anything that is normally distributed (in either source or binary form) with the major components (compiler, kernel, and so on) of the operating system on which the executable runs, unless that component itself accompanies the executable.

If distribution of executable or object code is made by offering access to copy from a designated place, then offering equivalent access to copy the source code from the same place counts as distribution of the source code, even though third parties are not compelled to copy the source along with the object code.

4. You may not copy, modify, sublicense, or distribute the Program except as expressly provided under this License. Any attempt otherwise to copy, modify, sublicense or distribute the Program is void, and will automatically terminate your rights under this License. However, parties who have received copies, or rights, from you under this License will not have their licenses terminated so long as such parties remain in full compliance.

5. You are not required to accept this License, since you have not signed it. However, nothing else grants you permission to modify or distribute the Program or its derivative works. These actions are prohibited by law if you do not accept this License. Therefore, by modifying or distributing the Program (or any work based on the Program), you indicate your acceptance of this License to do so, and all its terms and conditions for copying, distributing or modifying the Program or works based on it.

6. Each time you redistribute the Program (or any work based on the Program), the recipient automatically receives a license from the original licensor to copy, distribute or modify the Program subject to these terms and conditions. You may not impose any further restrictions on the recipients' exercise of the rights granted herein. You are not responsible for enforcing compliance by third parties to this License.

7. If, as a consequence of a court judgment or allegation of patent infringement or for any other reason (not limited to patent issues), conditions are imposed on you (whether by court order, agreement or otherwise) that contradict the conditions of this License, they do not excuse you from the conditions of this License. If you cannot distribute so as to satisfy simultaneously your obligations under this License and any other pertinent obligations, then as a consequence you may not distribute the Program at all. For example, if a patent license would not permit royaltyfree redistribution of the Program by all those who receive copies directly or indirectly through you, then the only way you could satisfy both it and this License would be to refrain entirely from distribution of the Program.

If any portion of this section is held invalid or unenforceable under any particular circumstance, the balance of the section is intended to apply and the section as a whole is intended to apply in other circumstances.

It is not the purpose of this section to induce you to infringe any patents or other property right claims or to contest validity of any such claims; this section has the sole purpose of protecting the integrity of the free software distribution system, which is implemented by public license practices. Many people have made generous contributions to the wide range of software distributed through that system in reliance on consistent application of that system; it is up to the author/donor to decide if he or she is willing to distribute software through any other system and a licensee cannot impose that choice.

This section is intended to make thoroughly clear what is believed to be a consequence of the rest of this License.

8. If the distribution and/or use of the Program is restricted in certain countries either by patents or by copyrighted interfaces, the original copyright holder who places the Program under this License may add an explicit geographical distribution limitation excluding those countries, so that distribution is permitted only in or among countries not thus excluded. In such case, this License incorporates the limitation as if written in the body of this License.

9. The Free Software Foundation may publish revised and/or new versions of the General Public License from time to time. Such new versions will be similar in spirit to the present version, but may differ in detail to address new problems or concerns.

Each version is given a distinguishing version number. If the Program specifies a version number of this License which applies to it and "any later version", you have the option of following the terms and conditions either of that version or of any later version published by the Free Software Foundation. If the Program does not specify a version number of this License, you may choose any version ever published by the Free Software Foundation.

10. If you wish to incorporate parts of the Program into other free programs whose distribution conditions are different, write to the author to ask for permission. For software which is copyrighted by the Free Software Foundation, write to the Free Software Foundation; we sometimes make exceptions for this. Our decision will be guided by the two goals of preserving the free status of all derivatives of our free software and of promoting the sharing and reuse of software generally.

#### **NO WARRANTY**

11. BECAUSE THE PROGRAM IS LICENSED FREE OF CHARGE, THERE IS NO WARRANTY FOR THE PROGRAM, TO THE EXTENT PERMITTED BY APPLICABLE LAW. EXCEPT WHEN OTHERWISE STATED IN WRITING THE COPYRIGHT HOLDERS AND/ OR OTHER PARTIES PROVIDE THE PROGRAM "AS IS" WITHOUT WARRANTY OF ANY KIND, EITHER EXPRESSED OR IMPLIED, INCLUDING, BUT NOT LIMITED TO, THE IMPLIED WARRANTIES OF MERCHANTABILITY AND FITNESS FOR A PARTICULAR PURPOSE. THE ENTIRE RISK AS TO THE QUALITY AND PERFORMANCE OF THE PROGRAM IS WITH YOU. SHOULD THE PROGRAM PROVE DEFECTIVE, YOU ASSUME THE COST OF ALL NECESSARY SERVICING, REPAIR OR CORRECTION.

12. IN NO EVENT UNLESS REQUIRED BY APPLICABLE LAW OR AGREED TO IN WRITING WILL ANY COPYRIGHT HOLDER, OR ANY OTHER PARTY WHO MAY MODIFY AND/OR REDISTRIBUTE THE PROGRAM AS PERMITTED ABOVE, BE LIABLE TO YOU FOR DAMAGES, INCLUDING ANY GENERAL, SPECIAL, INCIDENTAL OR CONSEQUENTIAL DAMAGES ARISING OUT OF THE USE OR INABILITY TO USE THE PROGRAM (INCLUDING BUT NOT LIMITED TO LOSS OF DATA OR DATA BEING RENDERED INACCURATE OR LOSSES SUSTAINED BY YOU OR THIRD PARTIES OR A FAILURE OF THE PROGRAM TO OPERATE WITH ANY OTHER PROGRAMS), EVEN IF SUCH HOLDER OR OTHER PARTY HAS BEEN ADVISED OF THE POSSIBILITY OF SUCH DAMAGES. **END OF TERMS AND CONDITIONS**

#### **How to Apply These Terms to Your New Programs**

If you develop a new program, and you want it to be of the greatest possible use to the public, the best way to achieve this is to make it free software which everyone can redistribute and change under these terms.

To do so, attach the following notices to the program. It is safest to attach them to the start of each source file to most effectively convey the exclusion of warranty; and each file should have at least the "copyright" line and a pointer to where the full notice is found.
#### *one line to give the program's name and an idea of what it does.* Copyright (C) +++*yyyy name of author+++*

*This program is free software; you can redistribute it and/or modify it under the terms of the GNU General Public License as published by the Free Software Foundation; either version 2 of the License, or (at your option) any later version.*

*This program is distributed in the hope that it will be useful, but WITHOUT ANY WARRANTY; without even the implied warranty of MERCHANTABILITY or FITNESS FOR A PARTICULAR PURPOSE. See the GNU General Public License for more details.*

*You should have received a copy of the GNU General Public License along with this program; if not, write to the Free Software Foundation, Inc., 51 Franklin Street, Fifth Floor, Boston, MA 02110-1301, USA.*

Also add information on how to contact you by electronic and paper mail.

If the program is interactive, make it output a short notice like this when it starts in an interactive mode:

*Gnomovision version 69, Copyright (C) year name of author Gnomovision comes with ABSOLUTELY NO WARRANTY; for details type `show w'. This is free* 

*software, and you are welcome to redistribute it under certain conditions; type `show c' for details.*

The hypothetical commands *`show w'* and *`show c'* should show the appropriate parts of the General Public License. Of course, the commands you use may be called something other than *`show w'* and *`show c'*; they could even be mouse-clicks or menu items - whatever suits your program.

You should also get your employer (if you work as a programmer) or your school, if any, to sign a "copyright disclaimer" for the program, if necessary. Here is a sample; alter the names:

*Yoyodyne, Inc., hereby disclaims all copyright interest in the program `Gnomovision' (which makes passes at compilers) written by James Hacker.*

*signature of Ty Coon, 1 April 1989 Ty Coon, President of Vice*

This General Public License does not permit incorporating your program into proprietary programs. If your program is a subroutine library, you may consider it more useful to permit linking proprietary applications with the library. If this is what you want to do, use the GNU Lesser General Public License instead of this License.

Kundenservice:

DE: +49(0)7631–360–350 CH: +41(0)848–223–300 FR: +33(0)388–580–202

PEARL GmbH | PEARL-Straße 1–3 | D-79426 Buggingen

© REV2 – 25.08.2023 – MF/JvdH//RM

# **Cadre photo numérique connecté**

avec écran tactile IPS 25,7 cm

Mode d'emploi

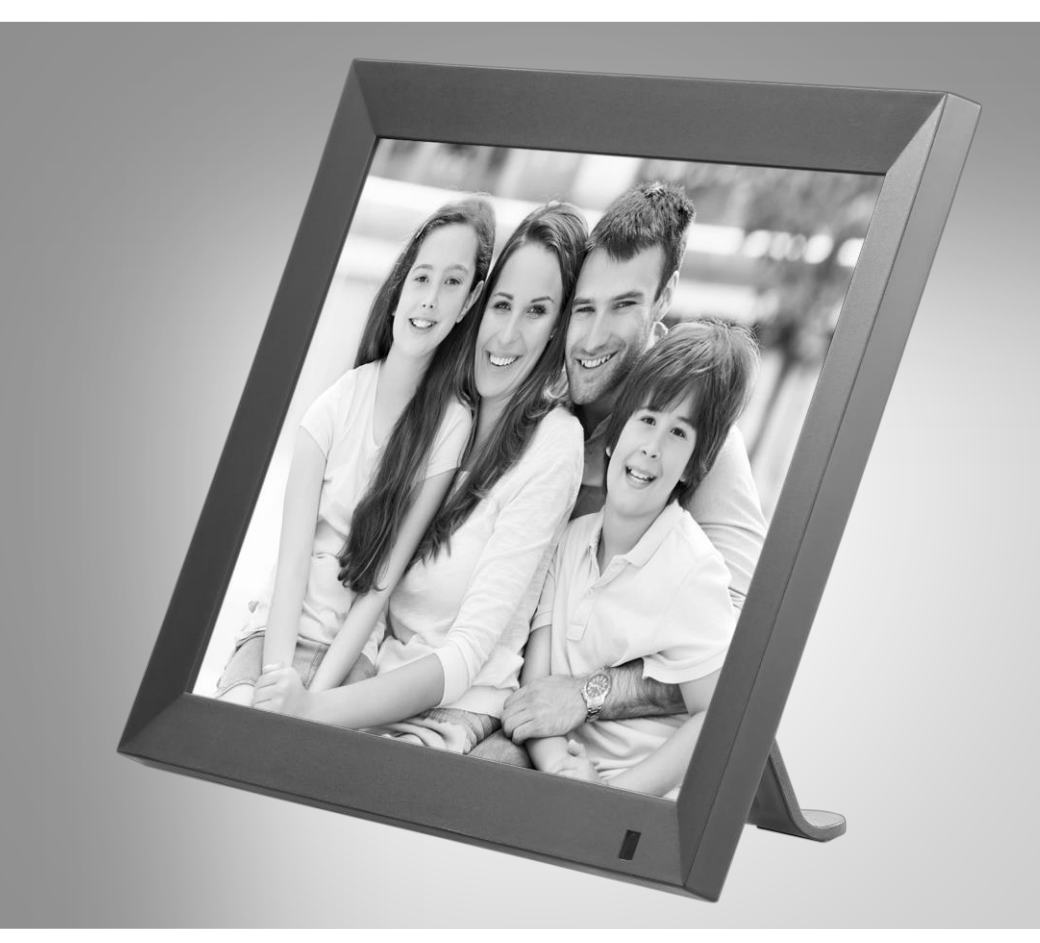

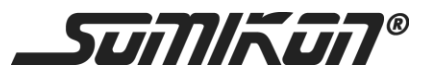

ZX-3487-675 ZX-3488-675

## Table des matières

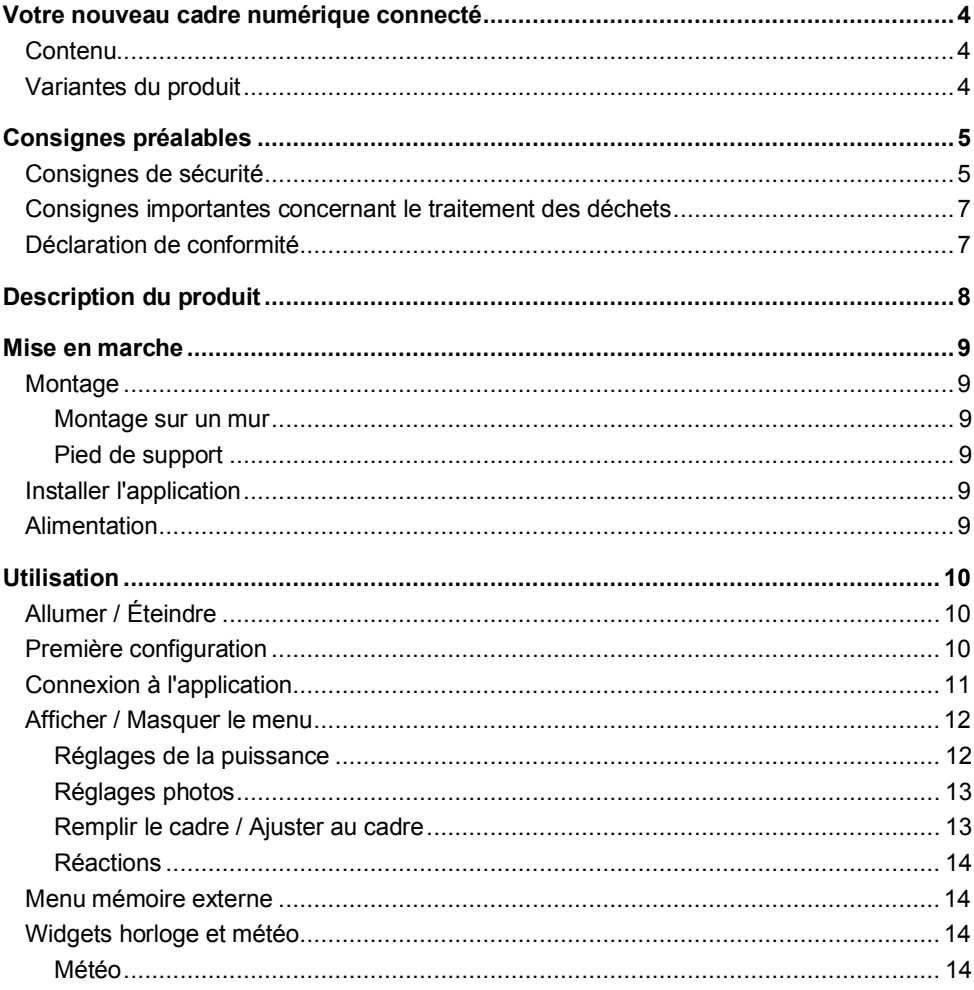

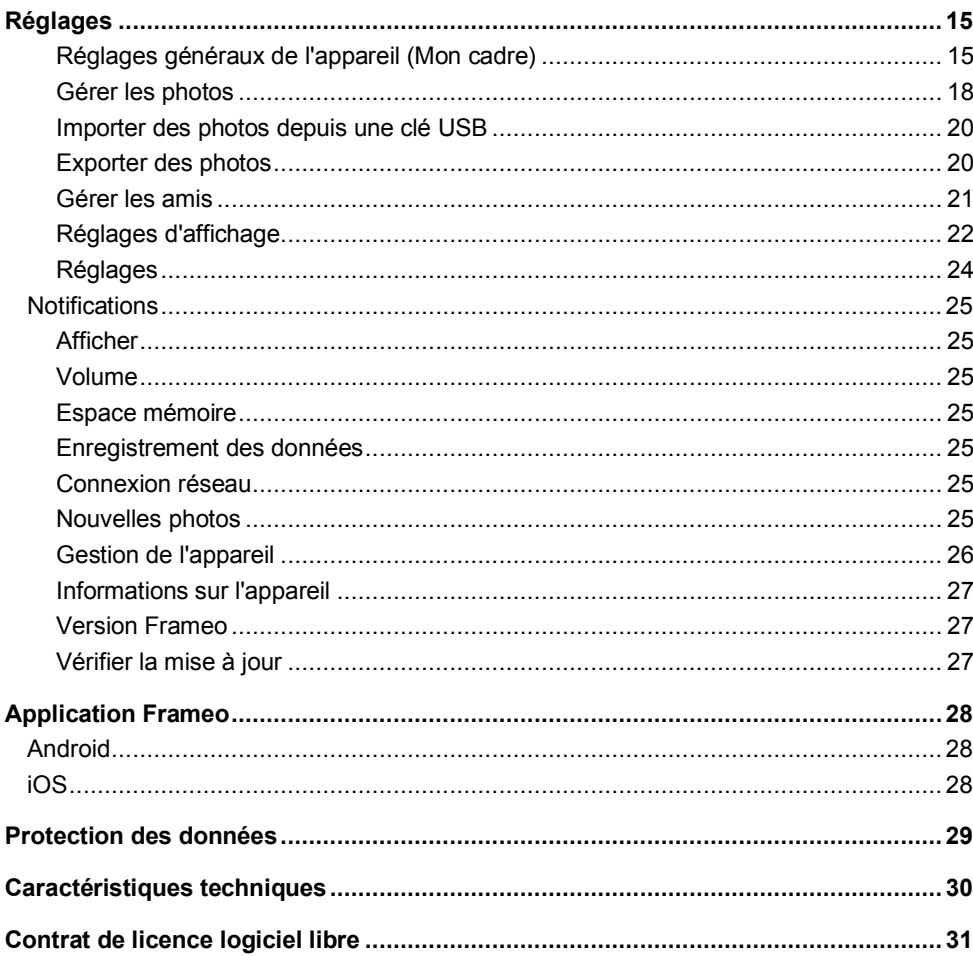

## **Votre nouveau cadre numérique connecté**

#### **Chère cliente, cher client,**

Nous vous remercions d'avoir choisi ce cadre photo numérique connecté.

Afin d'utiliser au mieux votre nouveau produit, veuillez lire attentivement ce mode d'emploi et respecter les consignes et astuces suivantes.

## **Contenu**

- Cadre photo numérique connecté
- Pied de support
- Chargeur secteur
- Mode d'emploi

**Accessoire en option** (disponible séparément sur www.pearl.fr)

• ZX3489 : Cadre en bois pour cadre photo numérique connecté

## **Variantes du produit**

ZX3487 : Cadre photo numérique connecté avec écran tactile IPS 25,7 cm, coloris noir ZX3488 : Cadre photo numérique connecté avec écran tactile IPS 25,7 cm, coloris blanc

## **Consignes préalables**

## **Consignes de sécurité**

- Ce mode d'emploi vous permet de vous familiariser avec le fonctionnement du produit. Conservez précieusement ce mode d'emploi afin de pouvoir le consulter en cas de besoin.
- Pour connaître les conditions de garantie, veuillez contacter votre revendeur. Veuillez également tenir compte des conditions générales de vente !
- Veillez à utiliser le produit uniquement comme indiqué dans la notice. Une mauvaise utilisation peut endommager le produit ou son environnement.
- Le démontage ou la modification du produit affecte sa sécurité. Attention : risque de blessures !
- Toute modification ou réparation de l'appareil ou de ses accessoires doit être effectuée exclusivement par le fabricant ou par un spécialiste dûment autorisé.
- Veillez à ce que le produit soit alimenté par une prise facilement accessible afin de pouvoir débrancher l'appareil rapidement en cas d'urgence.
- N'ouvrez pas le produit. Ne tentez jamais de réparer vous-même le produit !
- Manipulez le produit avec précaution. Un coup, un choc, ou une chute, même de faible hauteur, peut l'endommager.
- N'exposez le produit ni à l'humidité ni à une chaleur extrême.
- Ne plongez l'appareil ni dans l'eau ni dans un autre liquide.
- Ne saisissez jamais la fiche avec les mains mouillées. N'utilisez pas l'appareil en extérieur ou dans des pièces avec une humidité élevée.
- Lorsque vous débranchez la fiche de la prise de courant, tirez toujours directement sur le connecteur. Ne tirez jamais sur le câble, il pourrait être endommagé. Ne transportez jamais l'appareil en le tenant par le câble.
- Vérifiez le bon état de l'appareil avant chaque utilisation. Si l'appareil, le câble ou le connecteur présente des dommages visibles, l'appareil ne doit pas être utilisé. N'utilisez pas l'appareil s'il est tombé ou s'il présente un dysfonctionnement.
- Veillez à ne pas plier, écraser ou pincer le câble d'alimentation. Ne l'exposez ni à des sources de chaleur, ni à des objets tranchants. Il ne doit pas devenir un obstacle sur lequel quelqu'un risquerait de trébucher.
- Si possible, n'utilisez pas de câble de rallonge. Si cela s'avère inévitable, veillez à n'utiliser que des câbles de rallonge simples (pas de multiprise), correspondant aux normes de sécurité en vigueur, protégés contre les projections d'eau et conçus avec des caractéristiques appropriées à l'appareil.
- Avant de le brancher à l'alimentation, assurez-vous que l'indication de tension électrique inscrite sur l'appareil correspond bien à celle délivrée par votre prise de courant. Utilisez uniquement des prises de courant reliées à la terre.
- Veillez à ce que l'appareil soit positionné de façon sécurisée.
- N'utilisez pas le produit à proximité d'eau (baignoire, évier, douche, etc.). Ne saisissez jamais un appareil électrique tombé dans l'eau. Le cas échéant, débranchez immédiatement la fiche d'alimentation.
- Utilisez uniquement les accessoires fournis.
- Afin d'éviter tout risque d'incendie, ne couvrez pas l'appareil pendant l'utilisation. Ne placez aucun matériau inflammable dans ou sur l'appareil (papier, plastique, carton).

### **FR**

- Cet appareil n'est pas conçu pour être utilisé par des personnes (y compris les enfants) dont les capacités physiques, sensorielles ou mentales sont réduites, ou des personnes dénuées d'expérience ou de connaissance, sauf si elles ont pu bénéficier, par l'intermédiaire d'une personne responsable de leur sécurité, d'une surveillance ou d'instructions préalables concernant l'utilisation de l'appareil.
- Si le câble d'alimentation est endommagé, il doit être remplacé par le fabricant, son service après-vente ou des personnes de qualification similaire afin d'éviter tout danger. N'utilisez pas l'appareil tant que la réparation n'a pas été effectuée.
- Tenir hors de la portée des enfants.
- Surveillez les enfants pour vous assurer qu'ils ne jouent pas avec l'appareil.
- Aucune garantie ne pourra être appliquée en cas de mauvaise utilisation.
- Le fabricant décline toute responsabilité en cas de dégâts matériels ou dommages (physiques ou moraux) dus à une mauvaise utilisation et/ou au non-respect des consignes de sécurité.
- Sous réserve de modification et d'erreur !

## **Consignes importantes concernant le traitement des déchets**

Cet appareil électronique ne doit **PAS** être jeté dans la poubelle de déchets ménagers. Pour l'enlèvement approprié des déchets, veuillez vous adresser aux points de ramassage publics de votre municipalité. Les détails concernant l'emplacement d'un tel point de ramassage et des éventuelles restrictions de quantité existantes par jour/mois/année, ainsi que sur des frais éventuels de collecte, sont disponibles dans votre municipalité.

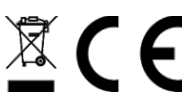

### **Déclaration de conformité**

La société PEARL GmbH déclare ces produits, ZX-3487 et ZX-3488, conformes aux directives actuelles suivantes du Parlement Européen : 2011/65/UE et 2015/863/UE, relatives à la limitation de l'utilisation de certaines substances dangereuses dans les équipements électriques et électroniques, et 2014/53/UE, concernant la mise à disposition sur le marché d'équipements radioélectriques.

 $\mathbb{Z}$ 

Service Qualité Dipl. Ing. (FH) Andreas Kurtasz

La déclaration de conformité complète du produit est disponible en téléchargement à l'adresse https://www.pearl.fr/support/notices ou sur simple demande par courriel à qualite@pearl.fr.

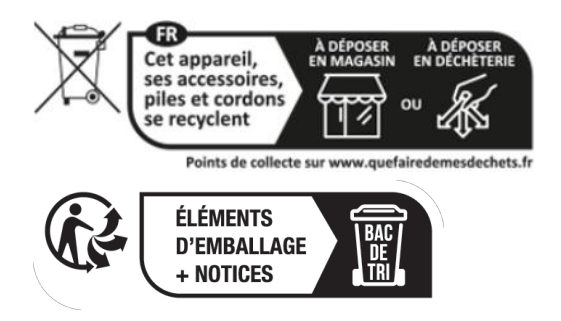

# **Description du produit**

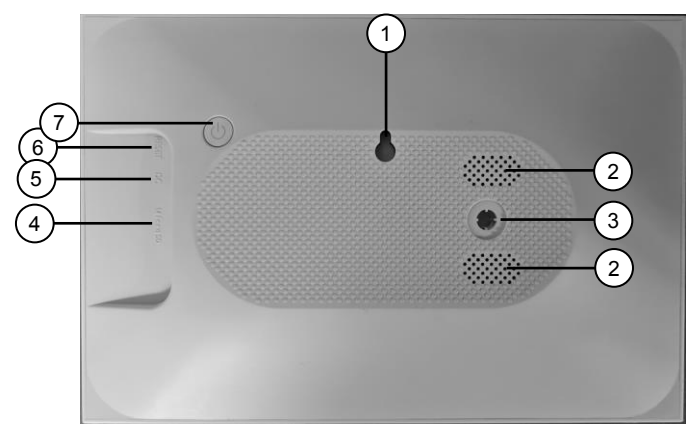

- 
- 2. Haut-parleur 6.<br>3. Prise de pied 7.
- 
- 4. Fente pour carte MicroSD
- 1. CEillet de suspension 5. Port d'alimentation USB<br>2. Haut-parleur 6. Bouton Reset
	-
	- Bouton Marche/Arrêt

## **Mise en marche**

## **Montage**

Votre cadre photo peut être accroché au mur ou posé sur son pied, comme un cadre photo ordinaire.

### **Montage sur un mur**

1. Marquez l'emplacement du trou à percer à l'endroit de votre choix.

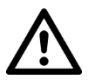

#### *ATTENTION !*

*Assurez-vous qu'aucun câble ou conduit ne passe à l'endroit où vous avez choisi de percer. Cela pourrait causer des blessures physiques et/ou des dommages matériels.*

- 2. Percez un trou. Insérez une vis (non fournie). Si nécessaire, utilisez une cheville (non fournie). Veillez à ce que la tête de la vis dépasse d'environ 5 mm du mur.
- 3. Vérifiez que votre cadre photo est bien fixé.
- 4. Accrochez votre cadre photo à la vis à l'aide de l'œillet. Orientez ensuite le cadre photo à l'aide d'un niveau à bulle.

## **Pied de support**

- 1. Insérez le pied de support dans la prise du pied.
- 2. Placez votre cadre photo sur une surface plane et solide. Elle doit supporter le poids du cadre photo, et ne doit pas être soumise à des vibrations.

## **Installer l'application**

Une application est requise afin d'établir une connexion entre le produit et votre appareil mobile. Nous recommandons l'application gratuite **Frameo**. Recherchez cette dernière dans le Google Play Store (Android) ou dans l'App Store (iOS) et installez-la sur votre appareil mobile.

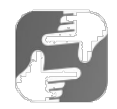

## **Alimentation**

Branchez le chargeur secteur au port d'alimentation de l'appareil et à une prise de courant appropriée.

## **Utilisation**

## **Allumer / Éteindre**

Pour allumer l'appareil ou l'éteindre, appuyez sur le bouton Marche/Arrêt.

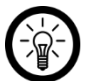

*NOTE :*

*Il faut quelques instants pour que votre cadre photo démarre.*

## **Première configuration**

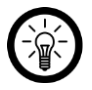

### *NOTE :*

*Lors de la première mise en marche, le système vous demande la langue, le réseau wifi, la date et l'heure. Vos réglages peuvent être modifiés ultérieurement si nécessaire dans le menu "Réglages".*

- 1. Sélectionnez la langue souhaitée en appuyant dessus.
- 2. Appuyez en dessous sur la flèche orientée vers la droite.
- 3. Sélectionnez le réseau Internet sans fil de votre choix en appuyant dessus.
- 4. Saisissez le mot de passe du réseau sélectionné. Appuyez ensuite sur **OK**.
- 5. Dans le premier champ, saisissez votre nom d'utilisateur, et dans le deuxième champ, saisissez la localisation de votre cadre photo (par ex. salon).
- 6. Réglez si nécessaire le fuseau horaire indiqué en appuyant dessus.
- 7. Appuyez en dessous sur la flèche orientée vers la droite.
- 8. Lisez la brève introduction et passez à la page suivante en appuyant sur la flèche orientée vers la droite.
- 9. Appuyez en haut à droite de l'écran sur le symbole de roue dentée :

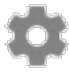

- 10. Réglez l'horaire de mise en marche et d'arrêt automatiques souhaitée, en appuyant pour cela sur l'option **Mode Sommeil** dans le menu **Mon cadre**.
- 11. Réglez tout d'abord sur la montre la colonne de l'heure pour l'horaire d'arrêt automatique (affichage 24 heures), en appuyant sur le nombre correspondant. Le réglage des minutes apparaît. Réglez les minutes comme vous le souhaitez, en déplaçant l'aiguille de la montre. Appuyez ensuite sur **OK**.
- 12. Procédez de la même façon pour régler l'horaire de mise en marche automatique.

## **Connexion à l'application**

1. Sur votre cadre photo, appuyez sur le symbole d'ami situé en haut à droite de l'écran :

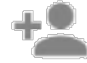

2. Un code, valable pendant 12 heures, est généré.

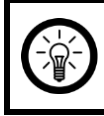

#### *NOTE :*

Laissez le code affiché ou recopiez-le quelque part. Il est nécessaire pour la *connexion à l'application.*

- 3. Ouvrez l'application **Frameo**.
- 4. Si besoin, autorisez l'accès aux fichiers multimédia (notifications et photos).
- 5. Saisissez votre nom complet (pour que vos amis puissent vous trouver). Appuyez ensuite sur la flèche orientée vers la droite / **Terminé**.
- 6. Android : Lisez l'introduction et appuyez sur **Terminé**. iOS : Lisez l'introduction et appuyez sur la flèche orientée vers la droite située en bas de l'écran.
- 7. Appuyez sur le symbole d'ami situé en haut à gauche de l'écran :

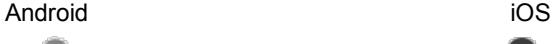

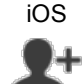

- 8. Saisissez le code affiché sur votre cadre photo. Appuyez ensuite sur **OK**.
- 9. Votre cadre photo est apparié à l'application et se trouve dans le menu des réglages sous **Cadre connecté**.

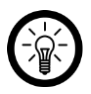

#### *NOTE :*

*De la même manière, d'autres personnes peuvent être autorisées à accéder à votre cadre photo : générez un code et envoyez-le à la personne souhaitée.*

## **Afficher / Masquer le menu**

Affichez ou masquez le menu en appuyant au centre de l'écran. Les options suivantes sont disponibles dans le menu :

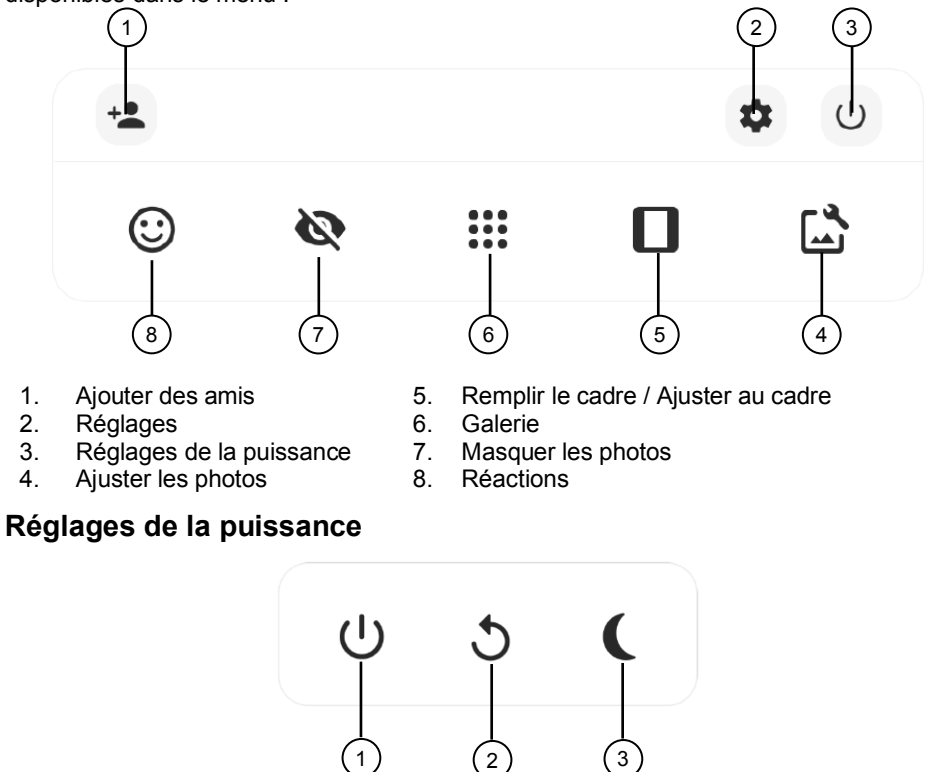

- 
- 1. Éteindre le cadre  $\begin{array}{ccc} 3. & \text{Passer} \text{ le } \text{cadre} \\ 2 & \text{Red} \end{array}$
- 2. Redémarrer le cadre

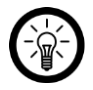

#### *NOTE :*

*Pour l'éteindre, utilisez toujours le bouton Marche/Arrêt ou la fonction d'arrêt dans les réglages d'alimentation. Ne débranchez jamais le câble d'alimentation pour mettre votre cadre hors tension.*

## **Réglages photos**

Cette option vous permet d'ajuster la position de la photo dans le cadre.

Appuyez sur **example in the property** pour faire pivoter votre photo.

Appuyez sur **ED** pour modifier les légendes des photos importées.

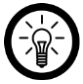

### *NOTE :*

*Si vous avez reçu des photos d'amis, demandez à l'expéditeur de modifier la légende dans l'application.*

### **Lecture de vidéo**

Lorsqu'une vidéo est affichée, deux commandes supplémentaires s'affichent. Une pour lire/mettre en pause la vidéo et une pour contrôler le volume.

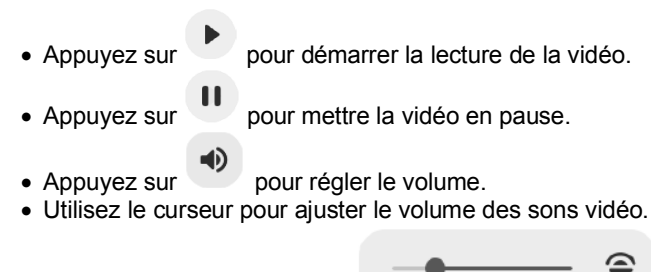

- 
- 

Appuyez sur pour couper le son.

• Appuyez sur pour remettre le son.

## **Remplir le cadre / Ajuster au cadre**

L'option "Remplir le cadre" est réglée par défaut. La photo est mise à l'échelle de manière à remplir tout l'écran.

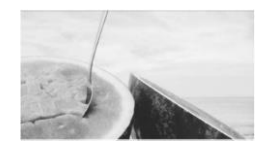

Avec l'option "Ajuster au cadre", la photo entière s'affiche à l'écran.

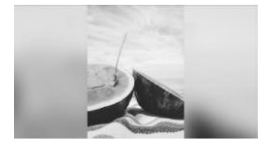

### **Réactions**

Appuyez sur l'une des réactions pour dire à l'expéditeur ce que vous avez ressenti en regardant la photo.

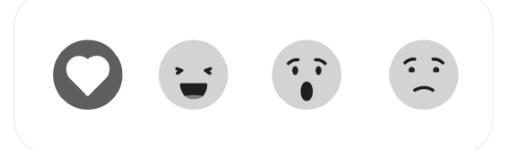

## **Menu mémoire externe**

Lorsqu'on insère une mémoire externe, par exemple une carte MicroSD, le menu de la mémoire externe s'ouvre automatiquement.

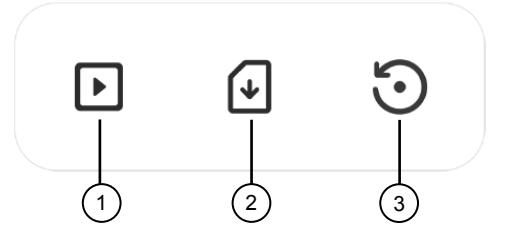

- 1. Lire les photos de la mémoire externe 3. Créer une sauvegarde (backup)<br>2. Importer des photos sur le cadre photo
- Importer des photos sur le cadre photo

## **Widgets horloge et météo**

L'heure et la météo sont affichées dans le coin supérieur droit du cadre. Si vous appuyez sur l'un des widgets, le menu météo s'ouvre.

### **Météo**

Le menu Météo contient des prévisions météorologiques détaillées.

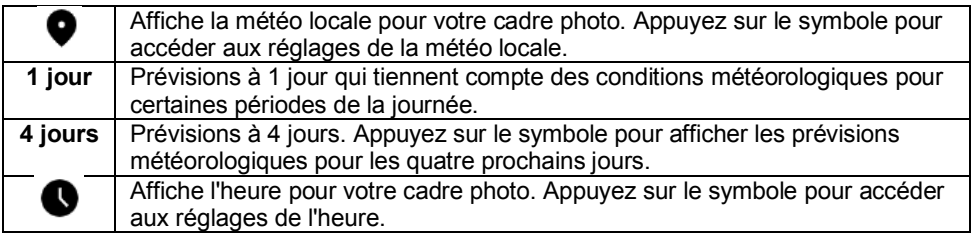

## **Réglages**

## **Réglages généraux de l'appareil (Mon cadre)**

#### **Renommer l'appareil**

1. Accédez au menu des réglages en appuyant sur le symbole de roue dentée situé sur la page d'accueil.

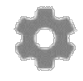

- 2. Appuyez sur le sous-menu **Mon cadre**.
- 3. Appuyez sur l'option **Nom du cadre**.
- 4. Saisissez le nouveau nom de votre cadre photo à l'aide du clavier qui s'affiche. Appuyez ensuite sur **OK**. Le nouveau réglage est immédiatement enregistré.

#### **Changer l'emplacement de l'appareil**

1. Accédez au menu des réglages en appuyant sur le symbole de roue dentée sur la page d'accueil.

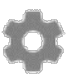

- 2. Appuyez sur le sous-menu **Mon cadre**.
- 3. Appuyez sur l'option **Emplacement du cadre**.
- 4. Saisissez l'emplacement de votre cadre photo à l'aide du clavier qui s'affiche. Appuyez ensuite sur **OK**. Le nouveau réglage est immédiatement enregistré.

#### **Changer la langue du système**

1. Accédez au menu des réglages en appuyant sur le symbole de roue dentée situé sur la page d'accueil.

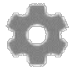

- 2. Appuyez sur le sous-menu **Mon cadre**.
- 3. Appuyez sur l'option **Choisir la langue**.
- 4. Appuyez sur la langue souhaitée. Le réglage est immédiatement enregistré.

#### **Météo locale**

1. Accédez au menu des réglages en appuyant sur le symbole de roue dentée situé sur la page d'accueil.

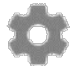

- 2. Appuyez sur le sous-menu **Mon cadre**.
- 3. Appuyez sur le point de menu **Météo locale**.
- 4. Réglez l'emplacement dont vous souhaitez connaître les prévisions météorologiques dans le widget météo.

#### **Unité de température**

Définissez si les températures doivent être affichées en degrés Celsius ou en degrés Fahrenheit.

#### **Date**

1. Accédez au menu des réglages en appuyant sur le symbole de roue dentée situé sur la page d'accueil.

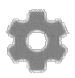

- 2. Appuyez sur le sous-menu **Mon cadre**.
- 3. Appuyez sur l'option de menu **Régler la date**.
- 4. Appuyez sur la date actuelle. Appuyez ensuite sur **OK**. Le réglage est immédiatement enregistré.

#### **Heure**

1. Accédez au menu des réglages en appuyant sur le symbole de roue dentée situé sur la page d'accueil.

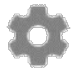

- 2. Appuyez sur le sous-menu **Mon cadre**.
- 3. Appuyez sur l'option **Régler l'heure**.
- 4. Réglez l'heure actuelle. Appuyez ensuite sur **OK**. Le réglage est immédiatement enregistré.

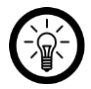

#### *NOTE :*

*Votre cadre photo essaie automatiquement de régler la date et l'heure lorsqu'il est connecté au réseau wifi.*

#### **Changer de fuseau horaire**

1. Accédez au menu des réglages en appuyant sur le symbole de roue dentée situé sur la page d'accueil.

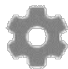

- 2. Appuyez sur le sous-menu **Mon cadre**.
- 3. Appuyez sur l'option **Fuseau horaire**.
- 4. Appuyez sur le fuseau horaire souhaité, puis sur **OK**. Le réglage est immédiatement enregistré.

#### **Premier jour de la semaine**

Définissez le jour de la semaine qui sera considéré comme le premier jour de la semaine.

#### **Format de l'heure**

Déterminez si l'heure est affichée au format 24 heures.

#### **Régler l'horaire de mise en marche/d'arrêt automatique (Sommeil)**

Définissez le moment où votre cadre photo doit se mettre en veille et en sortir chaque jour.

1. Accédez au menu des réglages en appuyant sur le symbole de roue dentée situé sur la page d'accueil.

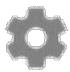

- 2. Appuyez sur le sous-menu **Mon cadre**.
- 3. Appuyez sur l'option **Sommeil**.
- 4. Réglez d'abord l'horaire à laquelle vous souhaitez que votre cadre photo s'éteigne automatiquement chaque jour. Sur l'horloge affichée, appuyez sur l'heure souhaitée. Sur l'horloge suivante, appuyez sur la minute souhaitée. Appuyez ensuite sur **OK**.
- 5. Réglez ensuite l'horaire à laquelle vous souhaitez que votre cadre photo s'allume automatiquement chaque jour. Sur l'horloge affichée, appuyez sur l'heure souhaitée. Sur l'horloge suivante, appuyez sur la minute souhaitée. Appuyez ensuite sur **OK**.
- 6. Les réglages sont enregistrés.

### **Gérer les photos**

#### **Afficher / Masquer les photos sélectionnées**

Si vous ne souhaitez pas afficher toutes les photos enregistrées sur votre cadre, vous pouvez marquer ces photos. Elles ne seront alors plus affichées sur le cadre, mais resteront enregistrées dans la mémoire.

Les photos peuvent être affichées ou masquées soit directement, soit via le menu de configuration.

#### **Masquer directement**

- 1. Appuyez sur la photo lorsqu'elle s'affiche. Le menu s'affiche.
- 2. Appuyez sur l'option **Masquer la photo**.

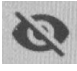

#### **Afficher / Masquer via le menu des réglages**

1. Accédez au menu des réglages en appuyant sur le symbole de roue dentée situé sur la page d'accueil.

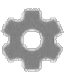

- 2. Appuyez sur le sous-menu **Gérer les photos**.
- 3. Appuyez sur l'option de menu **Afficher / Masquer les photos**.
- 4. La liste des photos s'affiche. Les photos masquées sont signalées par le symbole suivant :

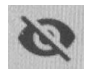

5. Appuyez sur une photo pour l'afficher ou la masquer.

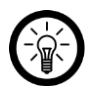

#### *NOTE :*

*Marquez toutes les photos en une seule fois en appuyant sur le symbole suivant situé en haut à droite de l'écran :*

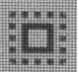

### **Supprimer des photos**

1. Accédez au menu des réglages en appuyant sur le symbole de roue dentée situé sur la page d'accueil.

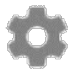

- 2. Appuyez sur le sous-menu **Gérer les photos**.
- 3. Appuyez sur l'option **Supprimer les photos**.
- 4. La liste des photos s'affiche. Appuyez sur les photos que vous souhaitez supprimer. Elles seront marquées d'un symbole de la poubelle :

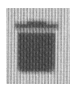

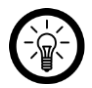

*NOTE :*

*Appuyez une nouvelle fois sur la photo pour retirer leur marquage.*

5. Supprimez les photos sélectionnées en appuyant sur le symbole de poubelle situé en haut à droite de l'écran.

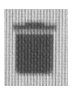

6. Confirmez la suppression en appuyant sur **SUPPRIMER LA PHOTO**. Les photos sont supprimées.

#### **Importer des photos depuis une carte mémoire**

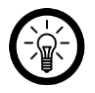

### *NOTE :*

*L'appareil doit toujours être éteint lors de l'insertion et du retrait de la carte mémoire. Sinon, vous risquez une perte de données.*

- 1. Insérez une carte MicroSD (jusqu'à 32 Go en format FAT32) dans la fente correspondante, en plaçant le coin arrondi vers l'avant. Les fiches de contact dorées doivent être orientées vers l'écran tactile IPS. Vous devez effectuer une légère pression sur le ressort d'éjection pour que la carte mémoire s'enclenche.
- 2. Lorsque la carte MicroSD est insérée, le menu de la mémoire externe s'ouvre automatiquement.
- 3. Sélectionnez les photos que vous souhaitez importer dans votre cadre.
- 4. Une fois la sélection effectuée, appuyez sur  $\stackrel{\bullet}{\bullet}$  pour démarrer le processus d'importation.

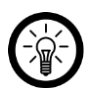

*NOTE :*

*Appuyez sur pour sélectionner ou désélectionner toutes les photos de la carte MicroSD. Appuyez sur*  $\equiv$  *pour définir l'ordre de tri des photos avant l'importation, et les trier par ordre croissant/décroissant.*

### **Importer des photos depuis une clé USB**

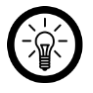

#### *NOTE :*

*Pour transférer des images depuis un support USB vers votre cadre photo connecté, vous avez besoin d'un adaptateur USB. Le support USB doit également être au format FAT32, sinon le cadre photo connecté ne le reconnaît pas.*

- 1. Lorsqu'un support USB est branché, le menu de la mémoire externe s'ouvre automatiquement.
- 2. Sélectionnez les photos que vous souhaitez importer dans votre cadre.
- 3. Une fois la sélection effectuée, appuyez sur  $\stackrel{\blacktriangle}{=}$  pour démarrer le processus d'importation.

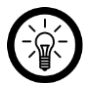

## *NOTE :*

Appuyez sur **pour sélectionner ou désélectionner toutes les photos de la carte** *MicroSD. Appuyez sur*  $\equiv$  *pour définir l'ordre de tri des photos avant l'importation, et les trier par ordre croissant/décroissant.*

### **Exporter des photos**

Permet d'exporter des photos du cadre vers une mémoire externe.

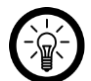

## *NOTE :*

*L'exportation concerne toutes les photos ainsi que les photos de profil.*

## **Transfert depuis l'ordinateur**

- 1. Connectez votre cadre photo à votre ordinateur à l'aide d'un câble USB.
- 2. Accédez au menu de configuration du cadre photo en appuyant sur l'icône en forme de roue dentée.
- 3. Appuyez ensuite sur le sous-menu Gérer les photos.
- 4. Appuyez ensuite sur le sous-menu Transférer depuis l'ordinateur.
- 5. Le cadre photo est reconnu comme lecteur par l'ordinateur et vous pouvez transférer vos photos/vidéos depuis votre ordinateur.

#### **Gérer les amis**

Gérez votre liste d'amis ou générez un code que vous pouvez communiquer aux personnes que vous souhaitez ajouter comme amis.

#### **Supprimer des amis**

Si vous supprimez des amis de votre liste, ils n'auront plus accès aux photos de votre cadre photo. En même temps, vous ne pourrez plus recevoir de nouvelles photos de ces personnes.

1. Accédez au menu des réglages en appuyant sur le symbole de roue dentée situé sur la page d'accueil.

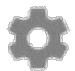

- 2. Appuyez sur le sous-menu **Mes amis**.
- 3. Appuyez sur **SUPPRIMER UN AMI** à côté de l'ami à supprimer de votre liste.
- 4. Confirmez le processus. L'ami est supprimé de la liste.

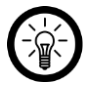

#### *NOTE :*

Si vous souhaitez supprimer simultanément toutes les photos que vous avez reçues de cet ami, cochez la case **Souhaitez-vous supprimer toutes les photos envoyées par (nom de l'ami)** ?

#### **Générer un code**

1. Accédez au menu des réglages en appuyant sur le symbole de roue dentée situé sur la page d'accueil.

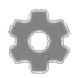

- 2. Appuyez sur le sous-menu **Mes amis**.
- 3. Appuyez sur le symbole d'amis situé en haut à droite de l'écran.

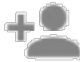

- 4. Communiquez le code affiché à la personne que vous souhaitez ajouter à votre liste d'amis.
- 5. Le code doit ensuite être saisi par le destinataire (ami) dans l'application.

## **Réglages d'affichage**

### **Durée d'affichage**

Réglez la durée d'affichage d'une photo sur l'écran avant de passer à la photo suivante.

1. Accédez au menu des réglages en appuyant sur le symbole de roue dentée situé sur la page d'accueil.

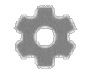

- 2. Appuyez sur le sous-menu **Affichage et diaporama**.
- 3. Appuyez sur l'option **Minuteur**.
- 4. Réglez la durée d'affichage en appuyant sur le curseur situé dans la barre de temps et en le faisant glisser dans la direction correspondante (gauche = diminuer, droite = augmenter).
- 5. Appuyez sur **OK.** Le réglage est enregistré.

#### **Remplir le cadre**

Reportez-vous au chapitre **Remplir le cadre / Ajuster au cadre**.

#### **Image d'arrière-plan**

Choisissez l'arrière-plan du cadre parmi différentes options. L'arrière-plan du cadre s'affiche lorsque la photo affichée ne remplit pas entièrement le cadre.

#### **Ordre d'affichage des photos**

Définit l'ordre dans lequel vos photos s'affichent.

- Par date d'enregistrement : les photos sont affichées dans l'ordre de leur date d'enregistrement.
- Par date de réception : les photos sont affichées dans l'ordre de leur réception.
- Aléatoire : les photos sont mélangées et affichées dans un ordre aléatoire.

#### **Inversion de l'ordre d'affichage des photos**

• Détermine si les photos sont affichées de la plus récente à la plus ancienne ou de la plus ancienne à la plus récente.

#### **Afficher / Masquer le texte de la légende**

Déterminez si les images doivent être affichées avec ou sans texte.

1. Accédez au menu des réglages en appuyant sur le symbole de roue dentée situé sur la page d'accueil.

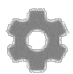

2. Appuyez sur le sous-menu **Affichage et diaporama**.

3. Appuyez sur l'option **Description**. Si la case est cochée, le texte est affiché. Si la case n'est pas cochée, le texte est masqué et seule la photo est affichée.

#### **Afficher l'heure**

Définissez si le widget horloge doit être affiché ou non dans le coin supérieur droit de l'écran.

#### **Afficher la météo**

Définissez si le widget météo doit être affiché ou non dans le coin supérieur droit de l'écran.

#### **Lecture vidéo automatique**

Définissez si les vidéos doivent être lues automatiquement. Les vidéos peuvent toujours être lues manuellement, indépendamment de ce réglage.

#### **Lecture vidéo**

Définissez la manière dont les vidéos sont lues lorsque la lecture automatique des vidéos est activée.

#### **Boucle continue**

• La vidéo tourne en boucle et se répète jusqu'à ce que la durée d'affichage définie soit écoulée.

#### **Lire une fois**

• La vidéo est lue une fois, puis la miniature s'affiche jusqu'à ce que la durée d'affichage définie soit écoulée.

#### **Lire une fois et continuer**

• La vidéo est lue une fois. L'appareil passe ensuite à la vidéo ou à la photo suivante.

#### **Lecture audio**

Déterminez si le son des vidéos doit être activé ou désactivé pendant la lecture automatique des vidéos. Le son peut toujours être activé ou désactivé manuellement, indépendamment de ce réglage.

#### **Volume audio**

Ajustez le volume de la vidéo sur le cadre photo.

#### **Luminosité de l'écran**

Réglez la luminosité de l'écran souhaitée.

1. Accédez au menu des réglages en appuyant sur le symbole de roue dentée situé sur la page d'accueil.

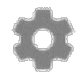

- 2. Appuyez sur le sous-menu **Affichage et diaporama**.
- 3. Sous l'option de menu **Niveau de luminosité**, appuyez sur le curseur situé dans la barre de réglage. Réglez la luminosité de l'écran en faisant glisser le curseur dans la direction correspondante (gauche = diminuer, droite = augmenter).

#### **Réglages**

1. Accédez au menu des réglages en appuyant sur le symbole de roue dentée situé sur la page d'accueil.

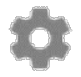

- 2. Appuyez sur le sous-menu **Wifi**. Votre cadre photo recherche les réseaux wifi dans les environs.
- 3. Appuyez sur le réseau Internet sans fil auquel vous souhaitez connecter votre cadre photo.
- 4. Utilisez le clavier affiché pour saisir le mot de passe du réseau sélectionné.
- 5. Appuyez sur **OK.** Votre cadre photo se connecte au réseau.

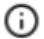

i

- Affiche les détails du réseau Internet sans fil.
- Efface toutes les informations du réseau Internet sans fil et redémarre votre cadre photo.

## **Notifications**

## **Afficher**

Activez ou désactivez l'affichage de notifications, par exemple lorsqu'une nouvelle photo apparaît.

## **Volume**

Ajustez le volume des sons de notification.

## **Espace mémoire**

Activez ou désactivez les notifications lorsque l'espace de stockage du cadre photo est insuffisant.

## **Enregistrement des données**

Activez ou désactivez les notifications en cas d'échec de sauvegarde automatique des données.

## **Connexion réseau**

Activez ou désactivez les notifications concernant l'état de la connexion réseau.

### **Nouvelles photos**

Activez ou désactivez les notifications à la réception de nouvelles photos.

#### **Nouveaux amis**

Activez ou désactivez les notifications lorsque de nouveaux amis sont ajoutés.

#### **Actualisation du microprogramme**

Activez ou désactivez les notifications lorsque l'appareil se met à jour.

#### **Nouvelles fonctionnalités**

Activez ou désactivez les notifications lorsque de nouvelles fonctionnalités ont été ajoutées.

#### **Date et heure**

Activez ou désactivez les notifications lorsque l'heure ou la date ne sont pas correctement réglées.

## **Gestion de l'appareil**

### **Enregistrement des données**

Enregistrez toutes les photos sauvegardées sur votre cadre photo sur une carte mémoire. Ainsi, les photos sont tout de même conservées en cas de besoin.

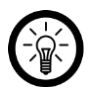

## *NOTE :*

*L'appareil doit toujours être éteint lors de l'insertion et du retrait de la carte mémoire. Sinon, vous risquez une perte de données.*

- 1. Insérez une carte MicroSD (jusqu'à 32 Go en format FAT32) dans la fente correspondante, en plaçant le coin arrondi vers l'avant. Les fiches de contact dorées doivent être orientées vers l'écran tactile IPS. Vous devez effectuer une légère pression sur le ressort d'éjection pour que la carte mémoire s'enclenche.
- 1. Ouvrez le menu de réglages en appuyant en haut à droite de l'écran sur le symbole de roue dentée :

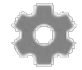

- 2. Appuyez sur le sous-menu **Enregistrer et réinitialiser**.
- 3. Appuyez sur l'élément de menu **Enregistrer le cadre sur carte SD**. Une copie de sauvegarde de toutes les photos enregistrées sur le cadre photo est créée sur la carte MicroSD insérée.

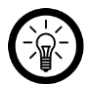

#### *NOTE :*

*Cochez la case Enregistrement automatique si vous souhaitez qu'une copie de sauvegarde soit automatiquement créée à intervalles réguliers.*

#### **Restaurer les réglages par défaut**

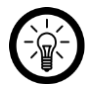

#### *NOTE :*

*La réinitialisation entraîne la perte de tous les réglages et de toutes les photos enregistrées sur le cadre photo.*

1. Ouvrez le menu de réglages en appuyant en haut à droite de l'écran sur le symbole de roue dentée :

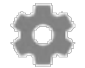

- 2. Appuyez sur le sous-menu **Enregistrer et réinitialiser**.
- 3. Appuyez sur l'élément de menu **Réinitialiser le cadre**.
- 4. Confirmez le processus en appuyant sur **OK**.

### **Informations sur l'appareil**

#### **ID pair**

Il s'agit d'un identifiant unique pour votre cadre photo connecté. Si vous contactez notre support, veuillez indiquer cet identifiant avec votre message.

### **Version Frameo**

Indique quelle version du logiciel Frameo est actuellement installée sur votre cadre photo connecté.

#### **Vérifier la mise à jour**

Vérifiez si une mise à jour est disponible pour votre cadre.

#### **Programme bêta**

Si cette option est activée, l'appareil participe au programme bêta, où il reçoit des mises à jour plus fréquentes et avant les appareils "release" normaux.

#### **Références de tiers**

Ouvre une liste des bibliothèques open source utilisées dans l'application et de leurs licences.

#### **Partager des données d'analyse anonymes**

Désactivez cette option pour refuser le partage des données d'analyse anonymes.

## **Application Frameo**

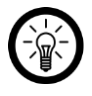

#### *NOTE :*

*L'application est continuellement améliorée. Par conséquent, il est possible que la description de l'application de ce mode d'emploi ne corresponde pas à la version de l'application la plus récente.*

## **Android**

1. Appuyez en haut de l'écran sur le symbole d'amis :

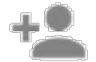

- 2. Saisissez le code du cadre photo.
- 3. Appuyez sur **OK.**
- 4. Après vérification du code, un message de réussite s'affiche brièvement.

## **iOS**

1. Dans l'onglet Photo, appuyez en haut à gauche de l'écran sur le symbole d'amis :

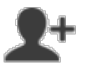

2. Saisissez le code du cadre photo.

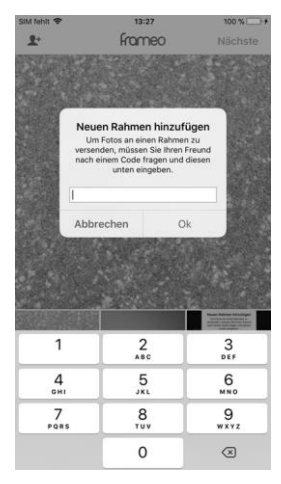

- 3. Appuyez sur **OK.**
- 4. Après vérification du code, un message de réussite s'affiche brièvement.

## **Protection des données**

Avant de transférer l'appareil à un tiers, de le faire réparer ou même de le renvoyer, veuillez respecter les étapes suivantes :

- Supprimez toutes les données.
- Restaurez les réglages par défaut de l'appareil.
- Supprimez l'appareil de l'application.

L'application décrit les raisons pour lesquelles certaines données personnelles ou autorisations sont requises pour l'enregistrement.

# **Caractéristiques techniques**

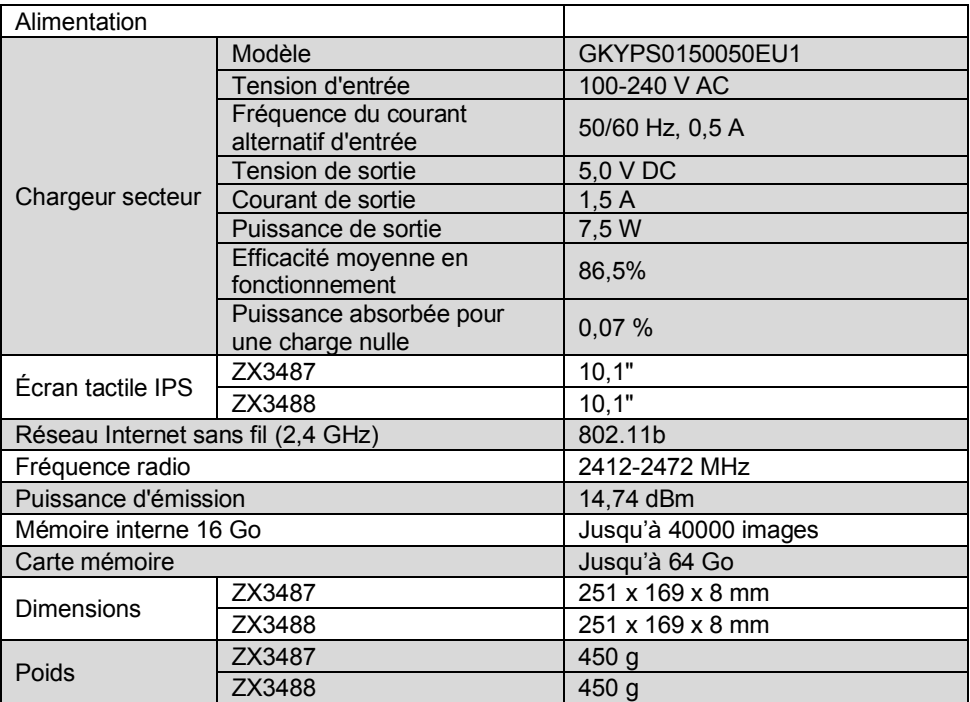

## **Contrat de licence logiciel libre**

Ce produit contient un logiciel distribué entièrement ou partiellement sous licence publique générale GNU, Version 2 (GPL). Vous trouverez ci-après l'intégralité de la version actuelle de ce texte de licence. Puisqu'il s'agit d'un logiciel libre de droits, ses développeurs déclinent toute responsabilité en cas de dégâts ou dommages (physiques ou moraux) dus à une mauvaise utilisation. Veuillez noter que la garantie du matériel n'est bien entendu pas concernée. Si vous avez des questions, n'hésitez pas à nous contacter. Pour cela, rendezvous sur https://www.pearl.fr.

#### **Avertissement**

Ce contrat est une licence de logiciel libre issue d'une concertation entre ses auteurs afin que le respect de deux grands principes préside à sa rédaction :

\* d'une part, le respect des principes de diffusion des logiciels libres : accès au code source, droits étendus conférés aux utilisateurs,

\* d'autre part, la désignation d'un droit applicable, le droit français, auquel elle est conforme, tant au regard du droit de la responsabilité civile que du droit de la propriété intellectuelle et de la protection qu'il offre aux auteurs et titulaires des droits patrimoniaux sur un logiciel.

Les auteurs de la licence CeCILL (pour Ce[a] C[nrs] I[nria] L[ogiciel] L[ibre]) sont :

Commissariat à l'Énergie Atomique - CEA, établissement public de recherche à caractère scientifique, technique et industriel, dont le siège est situé 25 rue Leblanc, immeuble Le Ponant D, 75015 Paris.

Centre National de la Recherche Scientifique - CNRS, établissement public à caractère scientifique et technologique, dont le siège est situé 3 rue Michel-Ange, 75794 Paris cedex 16.

Institut National de Recherche en Informatique et en Automatique - INRIA, établissement public à caractère scientifique et technologique, dont le siège est situé Domaine de Voluceau, Rocquencourt, BP 105, 78153 Le Chesnay cedex.

#### **Préambule**

Ce contrat est une licence de logiciel libre dont l'objectif est de conférer aux utilisateurs la liberté de modification et de redistribution du logiciel régi par cette licence dans le cadre d'un modèle de diffusion en logiciel libre.

L'exercice de ces libertés est assorti de certains devoirs à la charge des utilisateurs afin de préserver ce statut au cours des redistributions ultérieures.

L'accessibilité au code source et les droits de copie, de modification et de redistribution qui en découlent ont pour contrepartie de n'offrir aux utilisateurs qu'une garantie limitée et de ne faire peser sur l'auteur du logiciel, le titulaire des droits patrimoniaux et les concédants successifs qu'une responsabilité restreinte.

A cet égard l'attention de l'utilisateur est attirée sur les risques associés au chargement, à l'utilisation, à la modification et/ou au développement et à la reproduction du logiciel par l'utilisateur étant donné sa spécificité de logiciel libre, qui peut le rendre complexe à manipuler et qui le réserve donc à des développeurs ou des professionnels avertis possédant des connaissances informatiques approfondies. Les utilisateurs sont donc invités à charger et tester l'adéquation du logiciel à leurs besoins dans des conditions permettant d'assurer la sécurité de leurs systèmes et/ou de leurs données et, plus

généralement, à l'utiliser et l'exploiter dans les mêmes conditions de sécurité. Ce contrat peut être reproduit et diffusé librement, sous réserve de le conserver en l'état, sans ajout ni suppression de clauses.

Ce contrat est susceptible de s'appliquer à tout logiciel dont le titulaire des droits patrimoniaux décide de soumettre l'exploitation aux dispositions qu'il contient.

Article 1 - DÉFINITIONS

Dans ce contrat, les termes suivants, lorsqu'ils seront écrits avec une lettre capitale, auront la signification suivante :

Contrat : désigne le présent contrat de licence, ses éventuelles versions postérieures et annexes.

Logiciel : désigne le logiciel sous sa forme de Code Objet et/ou de Code Source et le cas échéant sa documentation, dans leur état au moment de l'acceptation du Contrat par le Licencié.

Logiciel Initial : désigne le Logiciel sous sa forme de Code Source et éventuellement de Code Objet et le cas échéant sa documentation, dans leur état au moment de leur première diffusion sous les termes du Contrat.

Logiciel Modifié : désigne le Logiciel modifié par au moins une Contribution.

Code Source : désigne l'ensemble des instructions et des lignes de programme du Logiciel et auquel l'accès est nécessaire en vue de modifier le Logiciel.

Code Objet : désigne les fichiers binaires issus de la compilation du Code Source.

Titulaire : désigne le ou les détenteurs des droits patrimoniaux d'auteur sur le Logiciel Initial.

Licencié : désigne le ou les utilisateurs du Logiciel ayant accepté le Contrat.

Contributeur : désigne le Licencié auteur d'au moins une Contribution.

Concédant : désigne le Titulaire ou toute personne physique ou morale distribuant le Logiciel sous le Contrat.

Contribution : désigne l'ensemble des modifications, corrections, traductions, adaptations et/ou nouvelles fonctionnalités intégrées dans le Logiciel par tout Contributeur, ainsi que tout Module Interne.

Module : désigne un ensemble de fichiers sources y compris leur documentation qui permet de réaliser des fonctionnalités ou services supplémentaires à ceux fournis par le Logiciel.

Module Externe : désigne tout Module, non dérivé du Logiciel, tel que ce Module et le Logiciel s'exécutent dans des espaces d'adressage différents, l'un appelant l'autre au moment de leur exécution.

Module Interne : désigne tout Module lié au Logiciel de telle sorte qu'ils s'exécutent dans le même espace d'adressage.

GNU GPL : désigne la GNU General Public License dans sa version 2 ou toute version ultérieure, telle que publiée par Free Software Foundation Inc.

Parties : désigne collectivement le Licencié et le Concédant.

Ces termes s'entendent au singulier comme au pluriel.

Article 2 - OBJFT
Le Contrat a pour objet la concession par le Concédant au Licencié d'une licence non exclusive, cessible et mondiale du Logiciel telle que définie ci-après à l'article 5 pour toute la durée de protection des droits portant sur ce Logiciel.

# Article 3 - ACCEPTATION

3.1 L'acceptation par le Licencié des termes du Contrat est réputée acquise du fait du premier des faits suivants :

\* (i) le chargement du Logiciel par tout moyen notamment par téléchargement à partir d'un serveur distant ou par chargement à partir d'un support physique;

\* (ii) le premier exercice par le Licencié de l'un quelconque des droits concédés par le Contrat.

3.2 Un exemplaire du Contrat, contenant notamment un avertissement relatif aux spécificités du Logiciel, à la restriction de garantie et à la limitation à un usage par des utilisateurs expérimentés a été mis à disposition du Licencié préalablement à son acceptation telle que définie à l'article 3.1 ci-dessus et le Licencié reconnaît en avoir pris connaissance.

# Article 4 - ENTRÉE EN VIGUEUR ET DURÉE

4.1 ENTRÉE EN VIGUEUR

Le Contrat entre en vigueur à la date de son acceptation par le Licencié telle que définie en 3.1.

# 4.2 DURÉE

Le Contrat produira ses effets pendant toute la durée légale de protection des droits patrimoniaux portant sur le Logiciel.

# Article 5 - ÉTENDUE DES DROITS CONCÉDÉS

Le Concédant concède au Licencié, qui accepte, les droits suivants sur le Logiciel pour toutes destinations et pour la durée du Contrat dans les conditions ci-après détaillées.

Par ailleurs, si le Concédant détient ou venait à détenir un ou plusieurs brevets d'invention protégeant tout ou partie des fonctionnalités du Logiciel ou de ses composants, il s'engage à ne pas opposer les éventuels droits conférés par ces brevets aux Licenciés successifs qui utiliseraient, exploiteraient ou modifieraient le Logiciel. En cas de cession de ces brevets, le Concédant s'engage à faire reprendre les obligations du présent alinéa aux cessionnaires.

# 5.1 DROIT D'UTILISATION

Le Licencié est autorisé à utiliser le Logiciel, sans restriction quant aux domaines d'application, étant ci-après précisé que cela comporte :

1. la reproduction permanente ou provisoire du Logiciel en tout ou partie par tout moyen et sous toute forme.

2. le chargement, l'affichage, l'exécution, ou le stockage du Logiciel sur tout support.

3. la possibilité d'en observer, d'en étudier, ou d'en tester le fonctionnement afin de déterminer les idées et principes qui sont à la base de n'importe quel élément de ce Logiciel; et ceci, lorsque le Licencié effectue toute opération de chargement, d'affichage, d'exécution, de transmission ou de stockage du Logiciel qu'il est en droit d'effectuer en vertu du Contrat.

#### 5.2 DROIT D'APPORTER DES CONTRIBUTIONS

Le droit d'apporter des Contributions comporte le droit de traduire, d'adapter, d'arranger ou d'apporter toute autre modification au Logiciel et le droit de reproduire le logiciel en résultant. Le Licencié est autorisé à apporter toute Contribution au Logiciel sous réserve de mentionner, de façon explicite, son nom en tant qu'auteur de cette Contribution et la date de création de celle-ci.

### 5.3 DROIT DE DISTRIBUTION

Le droit de distribution comporte notamment le droit de diffuser, de transmettre et de communiquer le Logiciel au public sur tout support et par tout moyen ainsi que le droit de mettre sur le marché à titre onéreux ou gratuit, un ou des exemplaires du Logiciel par tout procédé. Le Licencié est autorisé à distribuer des copies du Logiciel, modifié ou non, à des tiers dans les conditions ci-après détaillées.

#### 5.3.1 DISTRIBUTION DU LOGICIEL SANS MODIFICATION

Le Licencié est autorisé à distribuer des copies conformes du Logiciel, sous forme de Code Source ou de Code Objet, à condition que cette distribution respecte les dispositions du Contrat dans leur totalité et soit accompagnée :

1. d'un exemplaire du Contrat,

2. d'un avertissement relatif à la restriction de garantie et de responsabilité du Concédant telle que prévue aux articles 8 et 9,et que, dans le cas où seul le Code Objet du Logiciel est redistribué, le Licencié permette aux futurs Licenciés d'accéder facilement au Code Source complet du Logiciel en indiquant les modalités d'accès, étant entendu que le coût additionnel d'acquisition du Code Source ne devra pas excéder le simple coût de transfert des données.

#### 5.3.2 DISTRIBUTION DU LOGICIEL MODIFIÉ

Lorsque le Licencié apporte une Contribution au Logiciel, les conditions de distribution du Logiciel Modifié en résultant sont alors soumises à l'intégralité des dispositions du Contrat. Le Licencié est autorisé à distribuer le Logiciel Modifié, sous forme de code source ou de code objet, à condition que cette distribution respecte les dispositions du Contrat dans leur totalité et soit accompagnée :

1. d'un exemplaire du Contrat,

2. d'un avertissement relatif à la restriction de garantie et de responsabilité du Concédant telle que prévue aux articles 8 et 9,et que, dans le cas où seul le code objet du Logiciel Modifié est redistribué, le Licencié permette aux futurs Licenciés d'accéder facilement au code source complet du Logiciel Modifié en indiquant les modalités d'accès, étant entendu que le coût additionnel d'acquisition du code source ne devra pas excéder le simple coût de transfert des données.

#### 5.3.3 DISTRIBUTION DES MODULES EXTERNES

Lorsque le Licencié a développé un Module Externe les conditions du Contrat ne s'appliquent pas à ce Module Externe, qui peut être distribué sous un contrat de licence différent.

#### 5.3.4 COMPATIBILITÉ AVEC LA LICENCE GNU GPL

Le Licencié peut inclure un code soumis aux dispositions d'une des versions de la licence GNU GPL dans le Logiciel modifié ou non et distribuer l'ensemble sous les conditions de la même version de la licence GNU GPL.

Le Licencié peut inclure le Logiciel modifié ou non dans un code soumis aux dispositions d'une des versions de la licence GNU GPL et distribuer l'ensemble sous les conditions de la même version de la licence GNU GPL.

Article 6 - PROPRIÉTÉ INTELLECTUELLE 6.1 SUR LE LOGICIEL INITIAL

Le Titulaire est détenteur des droits patrimoniaux sur le Logiciel Initial. Toute utilisation du Logiciel Initial est soumise au respect des conditions dans lesquelles le Titulaire a choisi de diffuser son œuvre et nul autre n'a la faculté de modifier les conditions de diffusion de ce Logiciel Initial. Le Titulaire s'engage à ce que le Logiciel Initial reste au moins régi par le Contrat et ce, pour la durée visée à l'article 4.2.

# 6.2 SUR LES CONTRIBUTIONS

Le Licencié qui a développé une Contribution est titulaire sur celle-ci des droits de propriété intellectuelle dans les conditions définies par la législation applicable.

# 6.3 SUR LES MODULES EXTERNES

Le Licencié qui a développé un Module Externe est titulaire sur celui-ci des droits de propriété intellectuelle dans les conditions définies par la législation applicable et reste libre du choix du contrat régissant sa diffusion.

# 6.4 DISPOSITIONS COMMUNES

Le Licencié s'engage expressément :

1. à ne pas supprimer ou modifier de quelque manière que ce soit les mentions de propriété intellectuelle apposées sur le Logiciel;

2. à reproduire à l'identique lesdites mentions de propriété intellectuelle sur les copies du Logiciel modifié ou non.

Le Licencié s'engage à ne pas porter atteinte, directement ou indirectement, aux droits de propriété intellectuelle du Titulaire et/ou des Contributeurs sur le Logiciel et à prendre, le cas échéant, à l'égard de son personnel toutes les mesures nécessaires pour assurer le respect des dits droits de propriété intellectuelle du Titulaire et/ou des Contributeurs.

# Article 7 - SERVICES ASSOCIÉS

7.1 Le Contrat n'oblige en aucun cas le Concédant à la réalisation de prestations d'assistance technique ou de maintenance du Logiciel. Cependant le Concédant reste libre de proposer ce type de services. Les termes et conditions d'une telle assistance technique et/ou d'une telle maintenance seront alors déterminés dans un acte séparé. Ces actes de maintenance et/ou assistance technique n'engageront que la seule responsabilité du Concédant qui les propose.

7.2 De même, tout Concédant est libre de proposer, sous sa seule responsabilité, à ses licenciés une garantie, qui n'engagera que lui, lors de la redistribution du Logiciel et/ou du Logiciel Modifié et ce, dans les conditions qu'il souhaite. Cette garantie et les modalités financières de son application feront l'objet d'un acte séparé entre le Concédant et le Licencié.

# Article 8 - RESPONSABILITÉ

8.1 Sous réserve des dispositions de l'article 8.2, le Licencié a la faculté, sous réserve de prouver la faute du Concédant concerné, de solliciter la réparation du préjudice direct qu'il subirait du fait du Logiciel et dont il apportera la preuve.

8.2 La responsabilité du Concédant est limitée aux engagements pris en application du Contrat et ne saurait être engagée en raison notamment :

(i) des dommages dus à l'inexécution, totale ou partielle, de ses obligations par le Licencié, (ii) des dommages directs ou indirects découlant de l'utilisation ou des performances du Logiciel subis par le Licencié et (iii) plus généralement d'un quelconque dommage indirect. En particulier, les Parties conviennent expressément que tout préjudice financier ou commercial (par exemple perte de données, perte de bénéfices, perte d'exploitation, perte de clientèle ou de commandes, manque à gagner, trouble commercial quelconque) ou toute action dirigée contre le Licencié par un tiers, constitue un dommage indirect et n'ouvre pas droit à réparation par le Concédant.

### Article 9 - GARANTIE

9.1 Le Licencié reconnaît que l'état actuel des connaissances scientifiques et techniques au moment de la mise en circulation du Logiciel ne permet pas d'en tester et d'en vérifier toutes les utilisations ni de détecter l'existence d'éventuels défauts. L'attention du Licencié a été attirée sur ce point sur les risques associés au chargement, à l'utilisation, la modification et/ou au développement et à la reproduction du Logiciel qui sont réservés à des utilisateurs avertis. Il relève de la responsabilité du Licencié de contrôler, par tous moyens, l'adéquation du produit à ses besoins, son bon fonctionnement et de s'assurer qu'il ne causera pas de dommages aux personnes et aux biens.

9.2 Le Concédant déclare de bonne foi être en droit de concéder l'ensemble des droits attachés au Logiciel (comprenant notamment les droits visés à l'article 5).

9.3 Le Licencié reconnaît que le Logiciel est fourni "en l'état" par le Concédant sans autre garantie, expresse ou tacite, que celle prévue à l'article 9.2 et notamment sans aucune garantie sur sa valeur commerciale, son caractère sécurisé, innovant ou pertinent. En particulier, le Concédant ne garantit pas que le Logiciel est exempt d'erreur, qu'il fonctionnera sans interruption, qu'il sera compatible avec l'équipement du Licencié et sa configuration logicielle ni qu'il remplira les besoins du Licencié.

9.4 Le Concédant ne garantit pas, de manière expresse ou tacite, que le Logiciel ne porte pas atteinte à un quelconque droit de propriété intellectuelle d'un tiers portant sur un brevet, un logiciel ou sur tout autre droit de propriété. Ainsi, le Concédant exclut toute garantie au profit du Licencié contre les actions en contrefaçon qui pourraient être diligentées au titre de l'utilisation, de la modification, et de la redistribution du Logiciel. Néanmoins, si de telles actions sont exercées contre le Licencié, le Concédant lui apportera son aide technique et juridique pour sa défense. Cette aide technique et juridique est déterminée au cas par cas entre le Concédant concerné et le Licencié dans le cadre d'un protocole d'accord. Le Concédant dégage toute responsabilité quant à l'utilisation de la dénomination du Logiciel par le Licencié. Aucune garantie n'est apportée quant à l'existence de droits antérieurs sur le nom du Logiciel et sur l'existence d'une marque.

# Article 10 - RÉSILIATION

10.1 En cas de manquement par le Licencié aux obligations mises à sa charge par le Contrat, le Concédant pourra résilier de plein droit le Contrat trente (30) jours après notification adressée au Licencié et restée sans effet.

10.2 Le Licencié dont le Contrat est résilié n'est plus autorisé à utiliser, modifier ou distribuer le Logiciel. Cependant, toutes les licences qu'il aura concédées antérieurement à la résiliation du Contrat resteront valides sous réserve qu'elles aient été effectuées en

conformité avec le Contrat.

# Article 11 - DISPOSITIONS DIVERSES

#### 11.1 CAUSE EXTÉRIEURE

Aucune des Parties ne sera responsable d'un retard ou d'une défaillance d'exécution du Contrat qui serait dû à un cas de force majeure, un cas fortuit ou une cause extérieure, telle que, notamment, le mauvais fonctionnement ou les interruptions du réseau électrique ou de télécommunication, la paralysie du réseau liée à une attaque informatique, l'intervention des autorités gouvernementales, les catastrophes naturelles, les dégâts des eaux, les tremblements de terre, le feu, les explosions, les grèves et les conflits sociaux, l'état de guerre...

11.2 Le fait, par l'une ou l'autre des Parties, d'omettre en une ou plusieurs occasions de se prévaloir d'une ou plusieurs dispositions du Contrat, ne pourra en aucun cas impliquer renonciation par la Partie intéressée à s'en prévaloir ultérieurement.

11.3 Le Contrat annule et remplace toute convention antérieure, écrite ou orale, entre les Parties sur le même objet et constitue l'accord entier entre les Parties sur cet objet. Aucune addition ou modification aux termes du Contrat n'aura d'effet à l'égard des Parties à moins d'être faite par écrit et signée par leurs représentants dûment habilités.

11.4 Dans l'hypothèse où une ou plusieurs des dispositions du Contrat s'avèrerait contraire à une loi ou à un texte applicable, existants ou futurs, cette loi ou ce texte prévaudrait, et les Parties feraient les amendements nécessaires pour se conformer à cette loi ou à ce texte. Toutes les autres dispositions resteront en vigueur. De même, la nullité, pour quelque raison que ce soit, d'une des dispositions du Contrat ne saurait entraîner la nullité de l'ensemble du Contrat.

#### 11.5 LANGUE

Le Contrat est rédigé en langue française et en langue anglaise, ces deux versions faisant également foi.

#### Article 12 - NOUVELLES VERSIONS DU CONTRAT

12.1 Toute personne est autorisée à copier et distribuer des copies de ce Contrat.

12.2 Afin d'en préserver la cohérence, le texte du Contrat est protégé et ne peut être modifié que par les auteurs de la licence, lesquels se réservent le droit de publier périodiquement des mises à jour ou de nouvelles versions du Contrat, qui posséderont chacune un numéro distinct. Ces versions ultérieures seront susceptibles de prendre en compte de nouvelles problématiques rencontrées par les logiciels libres.

12.3 Tout Logiciel diffusé sous une version donnée du Contrat ne pourra faire l'objet d'une diffusion ultérieure que sous la même version du Contrat ou une version postérieure, sous réserve des dispositions de l'article 5.3.4.

### Article 13 - LOI APPLICABLE ET COMPÉTENCE TERRITORIALE

13.1 Le Contrat est régi par la loi française. Les Parties conviennent de tenter de régler à l'amiable les différends ou litiges qui viendraient à se produire par suite ou à l'occasion du Contrat.

13.2 A défaut d'accord amiable dans un délai de deux (2) mois à compter de leur survenance et sauf situation relevant d'une procédure d'urgence, les différends ou litiges seront portés par la Partie la plus diligente devant les Tribunaux compétents de Paris.

Version 2.0 du 2006-09-05

PEARL GmbH | PEARL-Straße 1–3 | D-79426 Buggingen Service commercial PEARL France : 0033 (0) 3 88 58 02 02 © REV2 – 25.08.2023 – MF/JvdH//RM